### **Intégration d'outils numériques dans l'enseignement des fonctions en 10H**

### **1. Proposition d'activité**

### **1.1. Introduction**

L'activité présentée dans ce document est effectuée avec une classe de 10<sup>ème</sup> année, voie générale niveau 1, dans le cadre du cours de mathématiques qui traite de la séquence sur les fonctions (FA – Fonctions et diagrammes, 2<sup>e</sup> partie, selon le découpage vaudois de la DGEO<sup>1</sup>). Cette activité s'est déroulée sur 12 périodes de 45 minutes. Le but de cette activité est de travailler la notion de fonction, principalement sous sa forme de « machine » dans un premier temps, puis, dans un second temps, de travailler les différentes représentations d'une fonction (tableau de valeurs, représentation graphique et expression fonctionnelle) et finalement d'utiliser un traceur de courbes pour représenter graphiquement des fonctions à partir de leurs expressions fonctionnelles.

### **1.2. Objectifs de l'activité**

Les objectifs de cette activité s'inscrivent dans le Plan d'étude romand<sup>2</sup> (PER) dans les domaines *MSN 33 – Résoudre des problèmes numériques et algébriques : chapitre « Fonctions », MSN 35 — Modéliser des phénomènes naturels, techniques, sociaux ou des situations mathématiques (A, H)* et *EN 33 – Exploiter des outils numériques pour collecter l'information, pour échanger et pour réaliser des projets (5) en utilisant les fonctionnalités des logiciels adaptés à la tâche.* Dans cette activité les élèves découvrent et utilisent des logiciels adaptés à la tâche projetée et utilisent de manière autonome les diverses ressources numériques d'apprentissage.

A la fin de cette activité les élèves doivent s'être appropriés les outils numériques proposés (EN 33) afin de les utiliser pour s'aider à représenter une fonction (MSN 33, 35) faisant intervenir deux variables par un tableau de valeurs, une représentation graphique, une suite d'opérateur(s) et une

expression fonctionnelle. Il·elle·s doivent également être capables de passer d'une représentation à une autre selon le diagramme ci-contre. De plus, à la fin de cette activité, les élèves doivent être capables de lire et interpréter des tableaux de valeurs et des représentations graphiques.

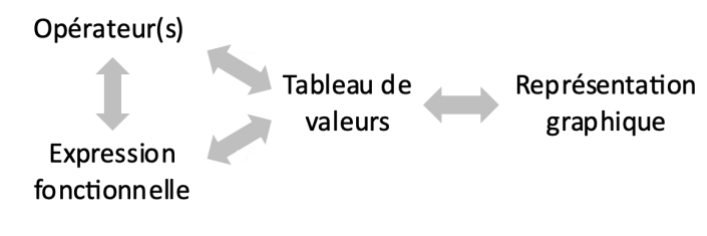

Finalement, même si ce n'est pas son objectif premier, cette activité permet également de réactiver et de faire travailler certaines notions mathématiques telles que les transformations géométriques (MSN 31), la priorité des opérations et les opérations sur des nombres relatifs (MSN 32).

<sup>&</sup>lt;sup>1</sup> Découpage vaudois de la DGEO [: https://pedagogie.edu-vd.ch/node/4114](https://pedagogie.edu-vd.ch/node/4114)

<sup>2</sup> Plan d'études romand [: https://www.plandetudes.ch](https://www.plandetudes.ch/)

#### **1.3. Description des outils utilisés**

Les outils et documents suivants ont été utilisés pour la réalisation de l'activité :

- a. Simulateur : [https://phet.colorado.edu/sims/html/function-builder/latest/function](https://phet.colorado.edu/sims/html/function-builder/latest/function-builder_fr.html)builder fr.html : simulateur gratuit permettant de construire des fonctions.
- b. Traceur de courbes :<https://www.mathe-fa.de/fr> : site internet gratuit permettant de tracer des courbes et de créer un tableau de valeur à partir d'une à quatre expressions fonctionnelles.
- c. Ordinateurs MacBook (Apple) : chaque élève est équipé d'un ordinateur.
- d. Projecteur, MacBook et iPad (Apple) : utilisés par l'enseignant·e pour projeter le simulateur, le traceur de courbes et le document élève lors des mises en commun et corrections.
- e. Document élève (annexe A) : consignes et tâches que les élèves effectuent avec le simulateur et le traceur de courbe.
- f. Document maître (annexe B) : indications concernant les mises en commun et corrections.

#### **1.4. Plus-value de la proposition**

Karsenti et Collin (2013) ont étudié l'utilisation de numérique en classe et ont montré que celle-ci augmente la motivation et le sentiment de compétence des élèves et favorise le développement de l'autonomie ainsi que l'apprentissage individualisé et interactif.

En ce qui concerne l'enseignement des mathématiques, Hensberry (2015) a montré que les simulations interactives peuvent être des outils très efficaces pour favoriser la compréhension procédurale et conceptuelle. Dans un autre article, Hensberry et al. (2018) présentent les avantages de laisser les élèves explorer et jouer avec un simulateur en début de leçon. Ces avantages sont de permettre aux élèves de se familiariser avec l'outil, de s'enthousiasmer pour la leçon et de générer des idées mathématiques. L'activité présentée dans ce document utilise un simulateur similaire à celui présenté par Hensberry et al. (2018) et propose également une phase d'exploration et de jeu pour s'approprier l'outil et découvrir ses fonctionnalités.

Un autre avantage de l'utilisation d'outils numériques est la possibilité de différenciation. Béziat (2000) souligne que cela permet de travailler des notions qui sont accessibles aux élèves intellectuellement mais qui sont limitée par leurs capacités de production ou de manipulation. La première partie de l'activité permet aux élèves de s'appuyer sur un simulateur selon leurs besoins. Les élèves peuvent déterminer par eux-mêmes de l'utiliser ou non. La deuxième partie de l'activité permet aux élèves présentant des difficultés à tracer des graphes de s'appuyer sur un outil de traceur de courbes. L'utilisation de ce deuxième outil permet également un gain de temps sur le temps nécessaire à la représentation graphique de fonction ; gain de temps qui peut être utilisé par la suite pour l'étude de ces fonctions.

#### **1.5. Public cible**

Le public cible sont les élèves de 10VG niveau 1.

### **1.6. Planification de l'activité**

La planification de cette activité fait référence aux différentes parties des documents élève et maître disponible en annexes A et B. Des commentaires concernant les mises en commun et corrections se trouvent dans le document maître (annexe B).

| Périodes       | Déroulement ( $E = \text{élève}, M = \text{maître}$ )                                                                                                    | Durée [min]     |
|----------------|----------------------------------------------------------------------------------------------------|-----------------|
| 1              | Introduction brève par le M concernant le simulateur PHET, consigne de travail,<br>distribution du document E (Partie 1), connexion aux ordinateurs et accès au<br>simulateur.                                                                   | 5               |
|                | Exploration libre du simulateur par les E puis mise en commun de leurs<br>observations.                                                                                                    | 10              |
|                | Partie 1 de l'activité : les E travaillent individuellement ou par deux puis une<br>mise en commun et correction des points 1.4-1.6 est effectuée.                                                                                               | 30              |
| $\overline{2}$ | Les E travaillent individuellement ou par deux et avancent à leur rythme.<br>Lorsque les E terminent une partie il elle s peuvent demander la suivante. Le M<br>circule pour observer le travail des E et offrir des rétroactions si nécessaire. | 30              |
|                | Mise en commun et correction des points 1.7-1.10                                                                                                    | 10              |
| $\overline{3}$ | Idem période 2                                                                                                    | 45              |
| $\overline{4}$ | Idem période 2                                                                                                    | 45              |
| 5              | Idem période 2                                                                                                    | $\overline{35}$ |
|                | Mise en commun et correction des points 2.2-2.3                                                                                                    | 10              |
| 6              | Idem période 2                                                                                                    | 35              |
|                | Mise en commun et correction des points 2.4-2.5                                                                                                    | 10              |
| $\tau$         | Idem période 2                                                                                                    | 45              |
| 8              | Idem période 2                                                                                                    | 30              |
|                | Mise en commun et correction du point 3.3                                                                                                    | 15              |
| 9              | Idem période 2                                                                                                    | 30              |
|                | Mise en commun et correction du point 3.4                                                                                                    | 15              |
| 10             | Idem période 2                                                                                                    | 30              |
|                | Mise en commun et correction du point 3.5                                                                                                    | 15              |
| 11             | Idem période 2                                                                                                    | 30              |
|                | Mise en commun et correction des points 4.1-4.2                                                                                                    | 15              |
| 12             | Idem période 2                                                                                                    | 30              |
|                | Mise en commun et correction de la partie 5                                                                                                    | 15              |

Remarque : « point 1.7 » signifie partie 1, consigne numéro 7.

## **2. Références**

Béziat, J. (2000). 18 ans d'articles sur les pratiques en TICE à l'école primaire. EPI, 100, 117- 125

- Karsenti, T., & Collin, S. (2013). Avantages et défis inhérents à l'usage des ordinateurs portables au primaire et au secondaire. *Éducation et francophonie*, *41*(1), 94-122. <https://doi.org/10.7202/1015061ar>
- Hensberry, K., Moore, E., & Perkins, K. (2015). Effective Student Learning of Fractions with an Interactive Simulation. *Journal of Computers in Mathematics and Science Teaching, 34*(3), 273-298. Waynesville, NC USA: Association for the Advancement of Computing in Education (AACE). Retrieved April 4, 2023 from [https://www.learntechlib.org/primary/p/148049/.](https://www.learntechlib.org/primary/p/148049/)
- Hensberry, K., Whitacre, I., Findley, K., Schellinger, J., & Wheeler, M. F. (2018). Engaging Students with Mathematics through Play. *Mathematics Teaching in the Middle School*, *24*(3), 179-183. <https://doi.org/10.5951/mathteacmiddscho.24.3.0179>

# **3. Annexes Annexe A : Document élève**

# **Partie 1 – Qu'est-ce qu'une fonction ? – Utilisation de motifs**

1. Rends-toi sur le site suivant [: https://phet.colorado.edu/sims/html/function](https://phet.colorado.edu/sims/html/function-builder/latest/function-builder_fr.html)[builder/latest/function-builder\\_fr.html](https://phet.colorado.edu/sims/html/function-builder/latest/function-builder_fr.html)

Si tu dois copier le lien tu peux utiliser la version courte [: https://tinyurl.com/mathsfonction](https://tinyurl.com/mathsfonction)

- 2. Clic sur le constructeur de fonction « Motifs ».
- 3. Explore ce simulateur pendant quelques minutes.
- 4. Maintenant que tu as pu explorer ce simulateur, donne un nom aux différents éléments représentés ci-dessous.

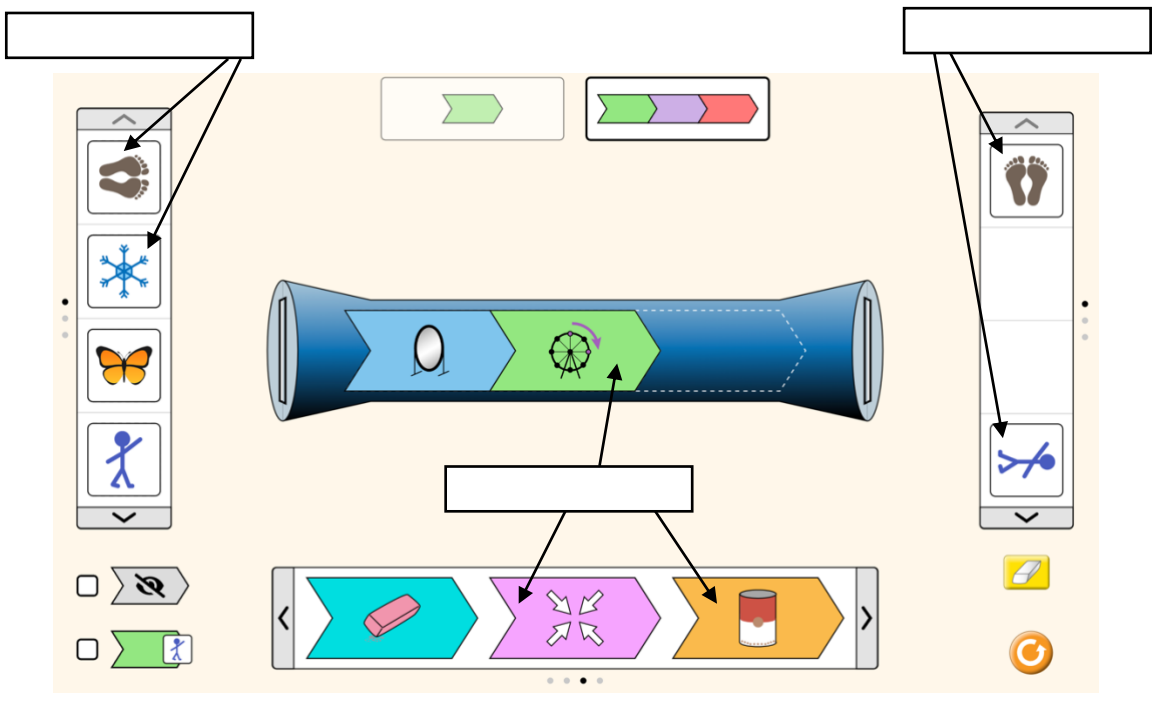

5. Le tube bleu représente une fonction. Complète les tableaux ci-dessous par des dessins et réponds aux questions.

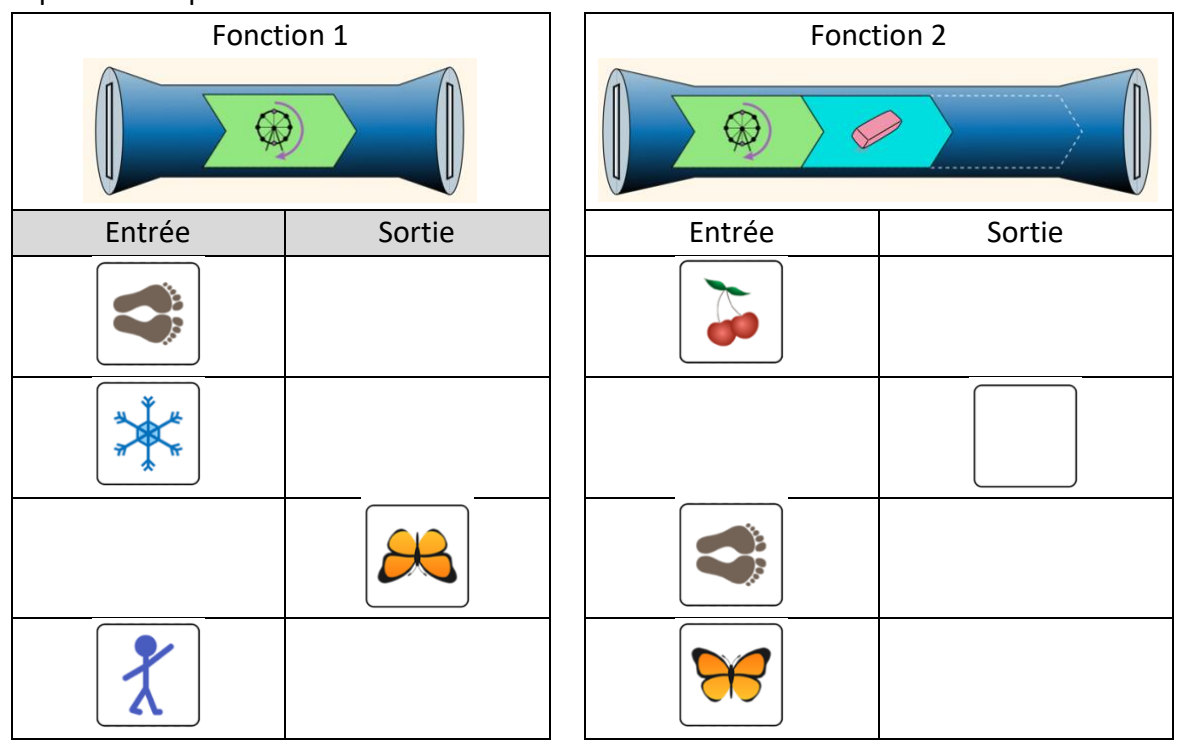

Quelles conséquences a l'opérateur de la gomme ?

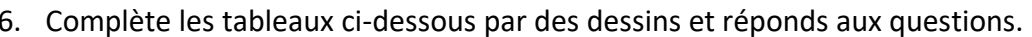

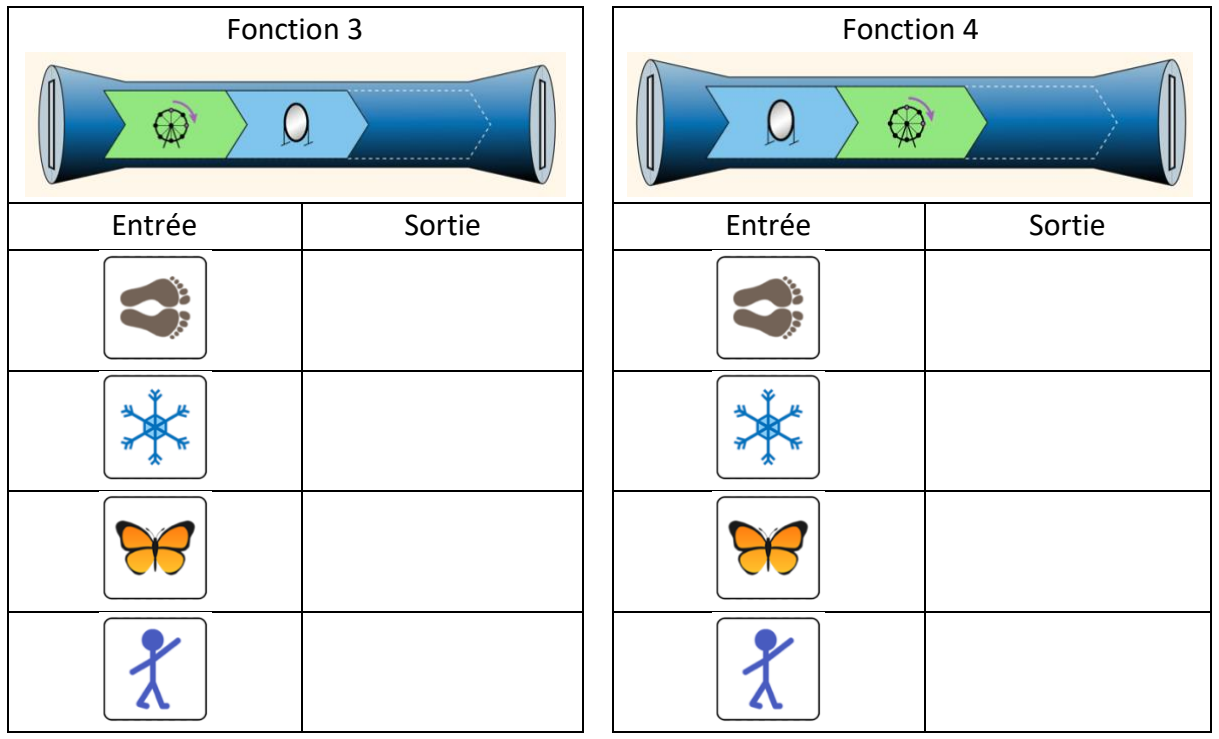

Lorsqu'il y a plusieurs opérateurs dans une fonction (tube), l'ordre des opérateurs joue-t-il un rôle ?

7. Retrouve la ou les opérateurs des fonctions ci-dessous connaissant les entrées et leurs sorties et complète le tube en dessinant. Utilise les opérateurs disponibles dans le simulateur.

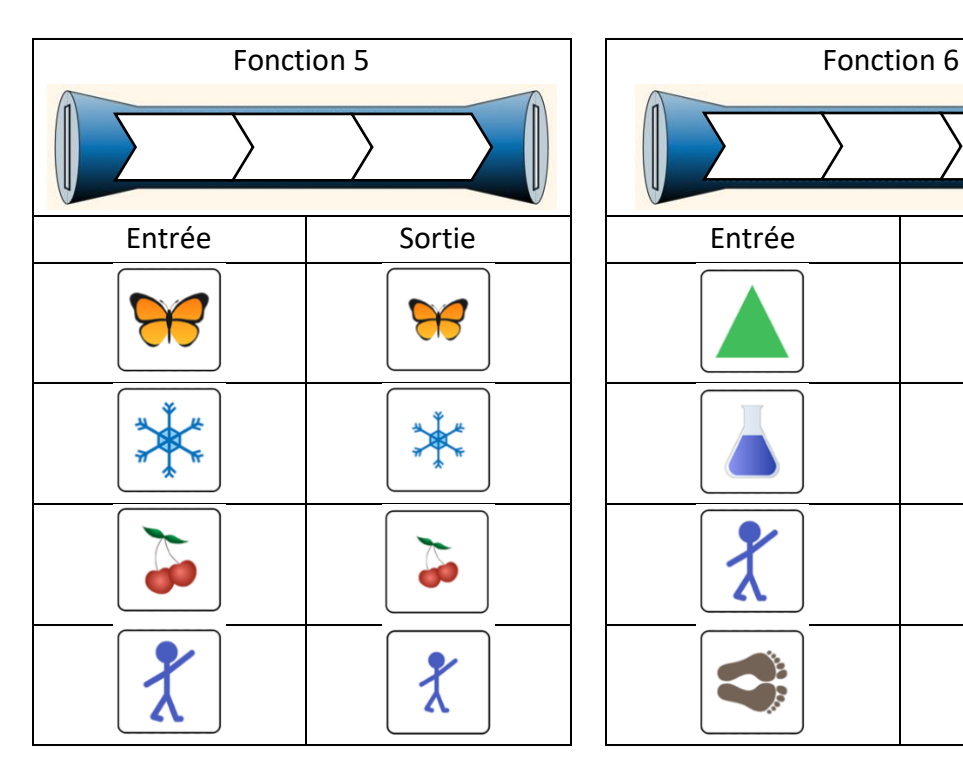

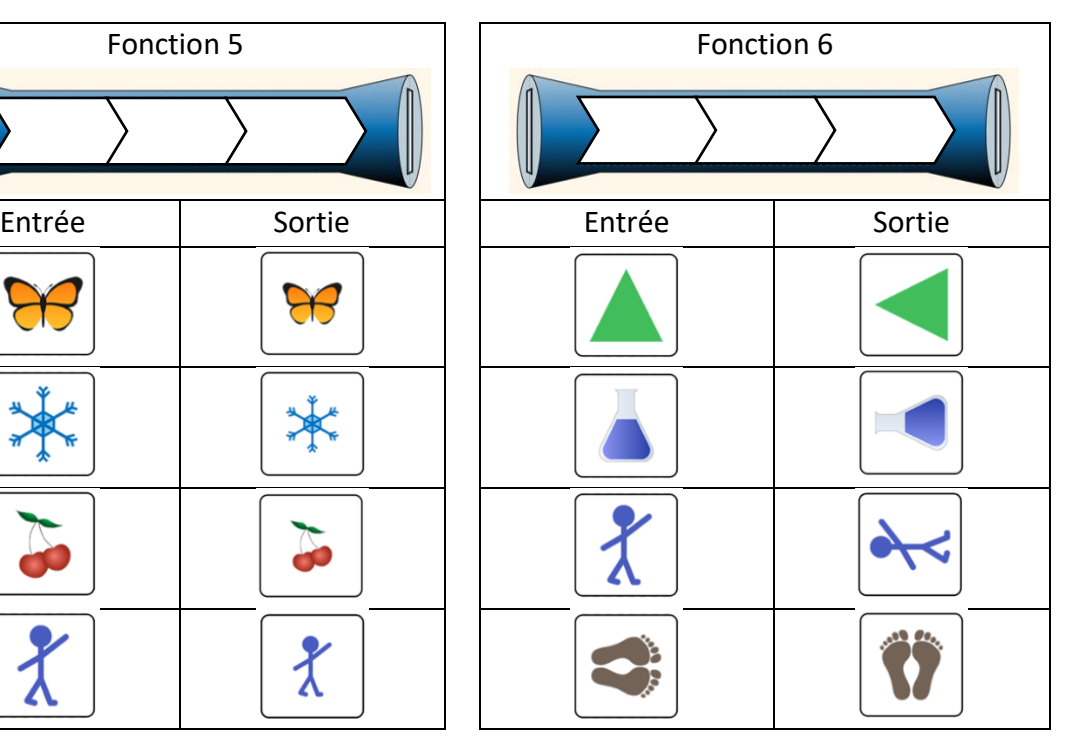

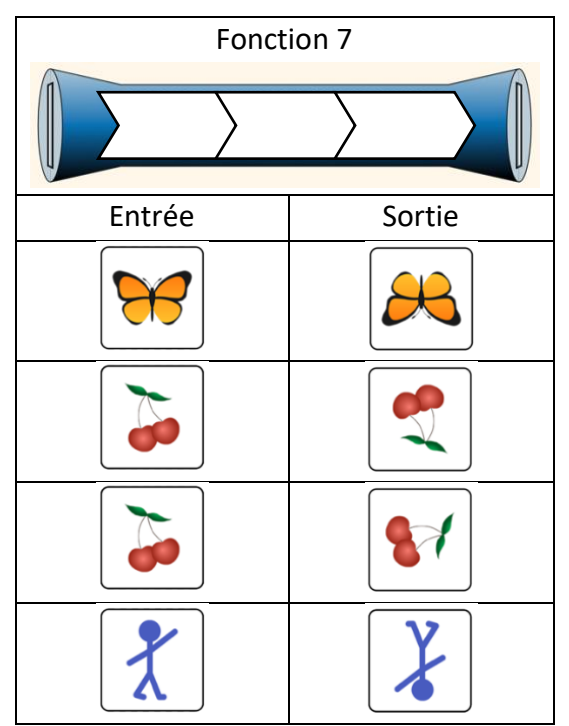

Remarques-tu quelque chose de particulier avec les fonctions 5, 6 ou 7 ? Explique.

\_\_\_\_\_\_\_\_\_\_\_\_\_\_\_\_\_\_\_\_\_\_\_\_\_\_\_\_\_\_\_\_\_\_\_\_\_\_\_\_\_\_\_\_\_\_\_\_\_\_\_\_\_\_\_\_\_\_\_\_\_\_\_\_\_\_\_\_\_\_\_\_\_\_\_ \_\_\_\_\_\_\_\_\_\_\_\_\_\_\_\_\_\_\_\_\_\_\_\_\_\_\_\_\_\_\_\_\_\_\_\_\_\_\_\_\_\_\_\_\_\_\_\_\_\_\_\_\_\_\_\_\_\_\_\_\_\_\_\_\_\_\_\_\_\_\_\_\_\_\_ \_\_\_\_\_\_\_\_\_\_\_\_\_\_\_\_\_\_\_\_\_\_\_\_\_\_\_\_\_\_\_\_\_\_\_\_\_\_\_\_\_\_\_\_\_\_\_\_\_\_\_\_\_\_\_\_\_\_\_\_\_\_\_\_\_\_\_\_\_\_\_\_\_\_\_ \_\_\_\_\_\_\_\_\_\_\_\_\_\_\_\_\_\_\_\_\_\_\_\_\_\_\_\_\_\_\_\_\_\_\_\_\_\_\_\_\_\_\_\_\_\_\_\_\_\_\_\_\_\_\_\_\_\_\_\_\_\_\_\_\_\_\_\_\_\_\_\_\_\_\_ \_\_\_\_\_\_\_\_\_\_\_\_\_\_\_\_\_\_\_\_\_\_\_\_\_\_\_\_\_\_\_\_\_\_\_\_\_\_\_\_\_\_\_\_\_\_\_\_\_\_\_\_\_\_\_\_\_\_\_\_\_\_\_\_\_\_\_\_\_\_\_\_\_\_\_ 8. Indique dans la colonne de droite si les observations suivantes sont vraies ou fausses :

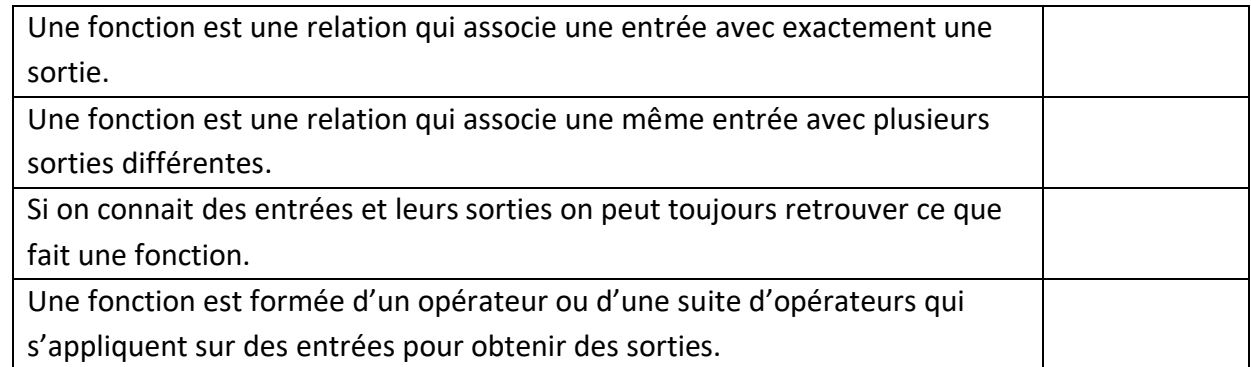

9. Voici une fonction :

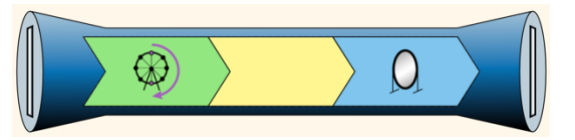

**Sans utiliser le simulateur**, complète le tableau ci-dessous :

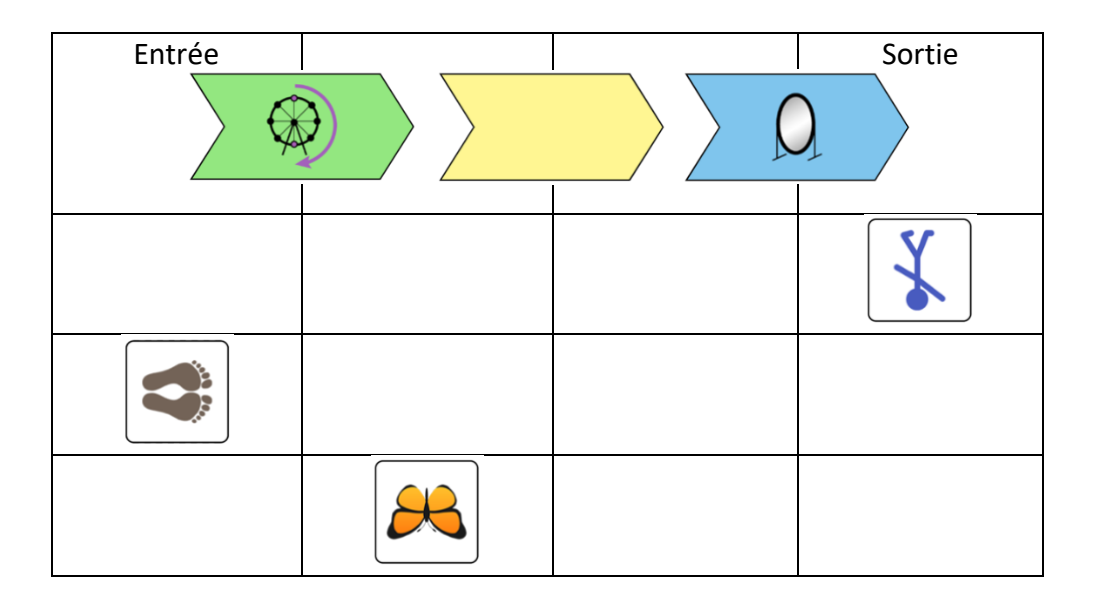

10. Crée la fonction du point 9 sur le simulateur puis coche la case permettant de visualiser pour chaque opérateur ce qu'il se passe.

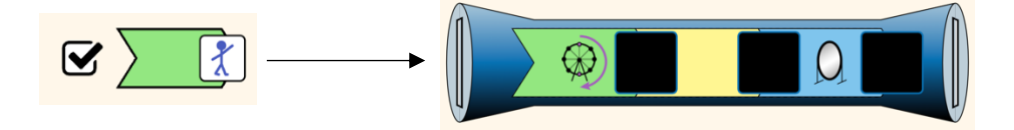

Vérifie si ce que tu as rempli dans le tableau du point 9 est correcte. Corrige si nécessaire avec une couleur différente.

# **Partie 2 – Qu'est-ce qu'une fonction ? – Utilisation de nombres**

1. Rends-toi sur le site suivant [: https://phet.colorado.edu/sims/html/function](https://phet.colorado.edu/sims/html/function-builder/latest/function-builder_fr.html)[builder/latest/function-builder\\_fr.html](https://phet.colorado.edu/sims/html/function-builder/latest/function-builder_fr.html)

Si tu dois copier le lien tu peux utiliser la version courte [: https://tinyurl.com/mathsfonction](https://tinyurl.com/mathsfonction) En bas de l'écran, à côté de la maison, clic sur le constructeur « Nombres ». Ce simulateur fonctionne de la même manière que celui avec les motifs (partie 1) mais les entrées et sorties sont des nombres et les opérateurs correspondent à des opérations sur les nombres.

2. Tout comme dans la partie 1, le tube bleu représente une fonction. Complète les tableaux cidessous en t'aidant du simulateur et réponds aux questions.

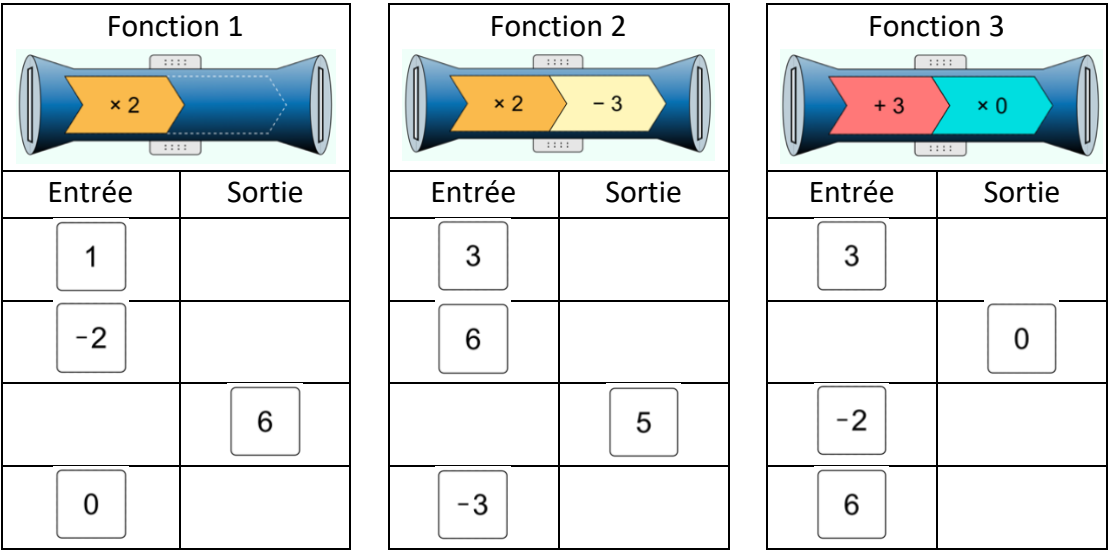

Que font les fonctions 1 à 3 ? Pour chaque fonction écris comment calculer la sortie pour n'importe quelle entrée.

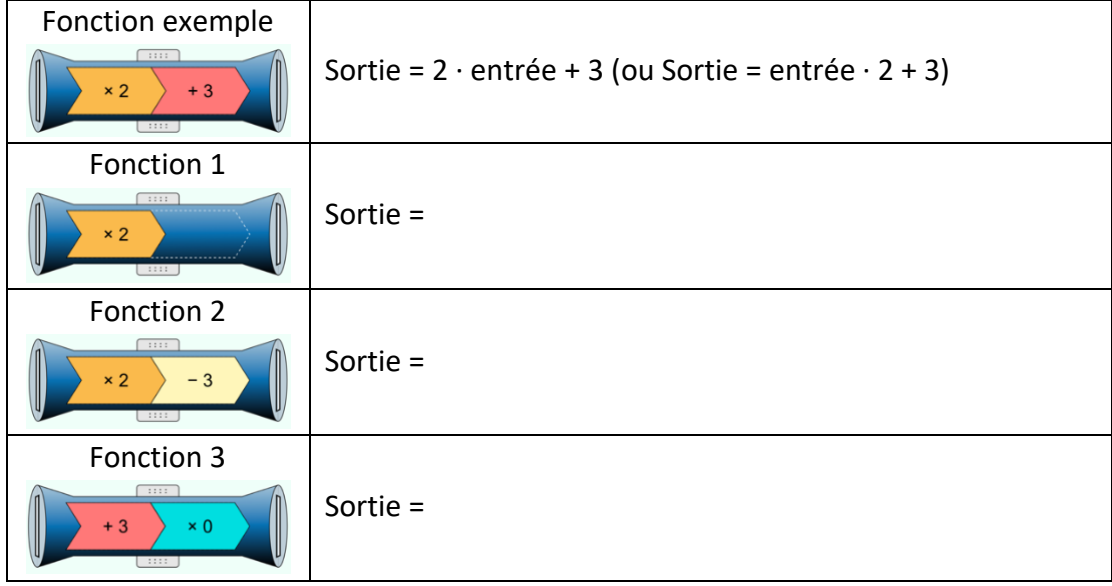

Quelles conséquences a la multiplication par 0 lorsque c'est le dernier opérateur (fonction 3) ? \_\_\_\_\_\_\_\_\_\_\_\_\_\_\_\_\_\_\_\_\_\_\_\_\_\_\_\_\_\_\_\_\_\_\_\_\_\_\_\_\_\_\_\_\_\_\_\_\_\_\_\_\_\_\_\_\_\_\_\_\_\_\_\_\_\_\_\_\_\_\_\_\_\_\_

\_\_\_\_\_\_\_\_\_\_\_\_\_\_\_\_\_\_\_\_\_\_\_\_\_\_\_\_\_\_\_\_\_\_\_\_\_\_\_\_\_\_\_\_\_\_\_\_\_\_\_\_\_\_\_\_\_\_\_\_\_\_\_\_\_\_\_\_\_\_\_\_\_\_\_ \_\_\_\_\_\_\_\_\_\_\_\_\_\_\_\_\_\_\_\_\_\_\_\_\_\_\_\_\_\_\_\_\_\_\_\_\_\_\_\_\_\_\_\_\_\_\_\_\_\_\_\_\_\_\_\_\_\_\_\_\_\_\_\_\_\_\_\_\_\_\_\_\_\_\_ 3. Complète les tableaux ci-dessous en t'aidant du simulateur et réponds aux questions.

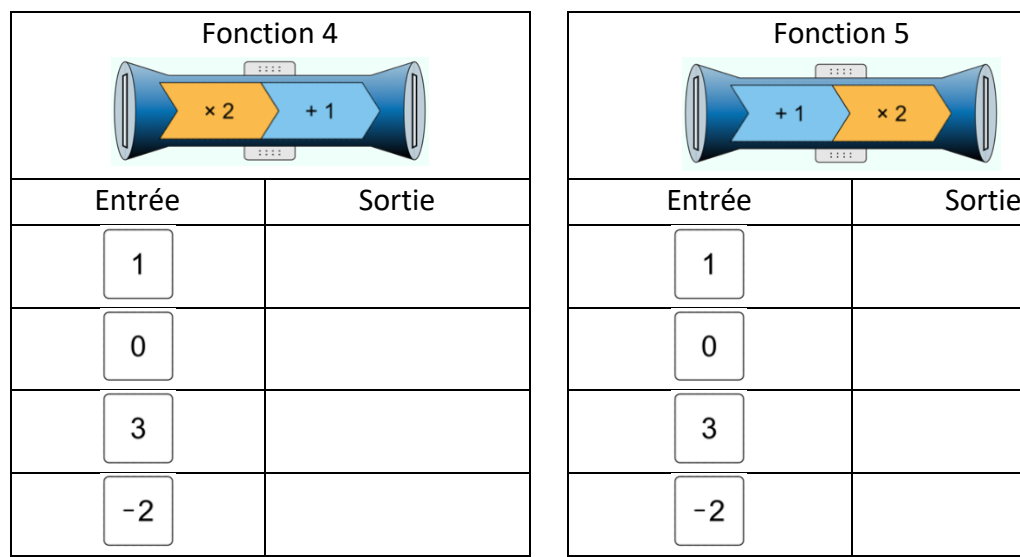

Que font les fonctions 4 et 5 ? Pour chaque fonction écris comment calculer la sortie pour n'importe quelle entrée.

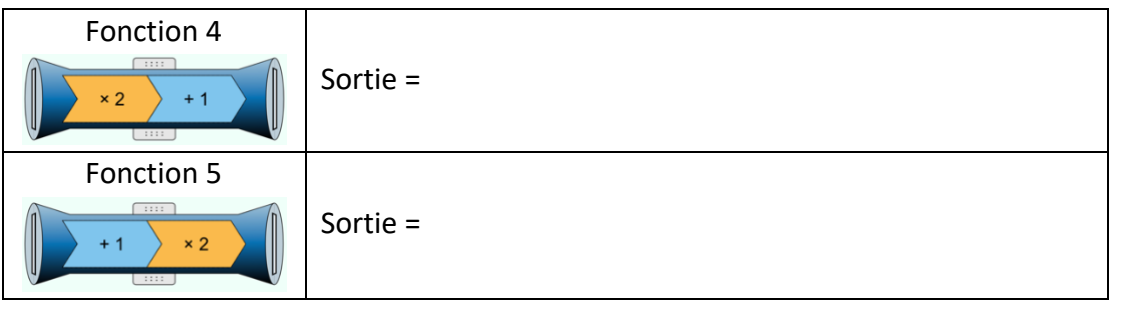

Vérifie tes réponses en appuyant sur le bouton sous le tube.

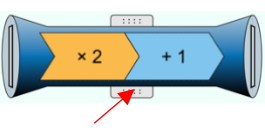

Les fonctions 4 et 5 utilisent les mêmes opérateurs mais dans un ordre différent.

Lorsqu'il y a plusieurs opérateurs dans une fonction (tube), l'ordre des opérateurs joue-t-il un rôle ? Explique ton raisonnement.

\_\_\_\_\_\_\_\_\_\_\_\_\_\_\_\_\_\_\_\_\_\_\_\_\_\_\_\_\_\_\_\_\_\_\_\_\_\_\_\_\_\_\_\_\_\_\_\_\_\_\_\_\_\_\_\_\_\_\_\_\_\_\_\_\_\_\_\_\_\_\_\_\_\_\_ \_\_\_\_\_\_\_\_\_\_\_\_\_\_\_\_\_\_\_\_\_\_\_\_\_\_\_\_\_\_\_\_\_\_\_\_\_\_\_\_\_\_\_\_\_\_\_\_\_\_\_\_\_\_\_\_\_\_\_\_\_\_\_\_\_\_\_\_\_\_\_\_\_\_\_ \_\_\_\_\_\_\_\_\_\_\_\_\_\_\_\_\_\_\_\_\_\_\_\_\_\_\_\_\_\_\_\_\_\_\_\_\_\_\_\_\_\_\_\_\_\_\_\_\_\_\_\_\_\_\_\_\_\_\_\_\_\_\_\_\_\_\_\_\_\_\_\_\_\_\_ \_\_\_\_\_\_\_\_\_\_\_\_\_\_\_\_\_\_\_\_\_\_\_\_\_\_\_\_\_\_\_\_\_\_\_\_\_\_\_\_\_\_\_\_\_\_\_\_\_\_\_\_\_\_\_\_\_\_\_\_\_\_\_\_\_\_\_\_\_\_\_\_\_\_\_ 4. Retrouve ce que fait chacune des fonctions ci-dessous. Complète les fonctions (tube) avec le ou les opérateurs.

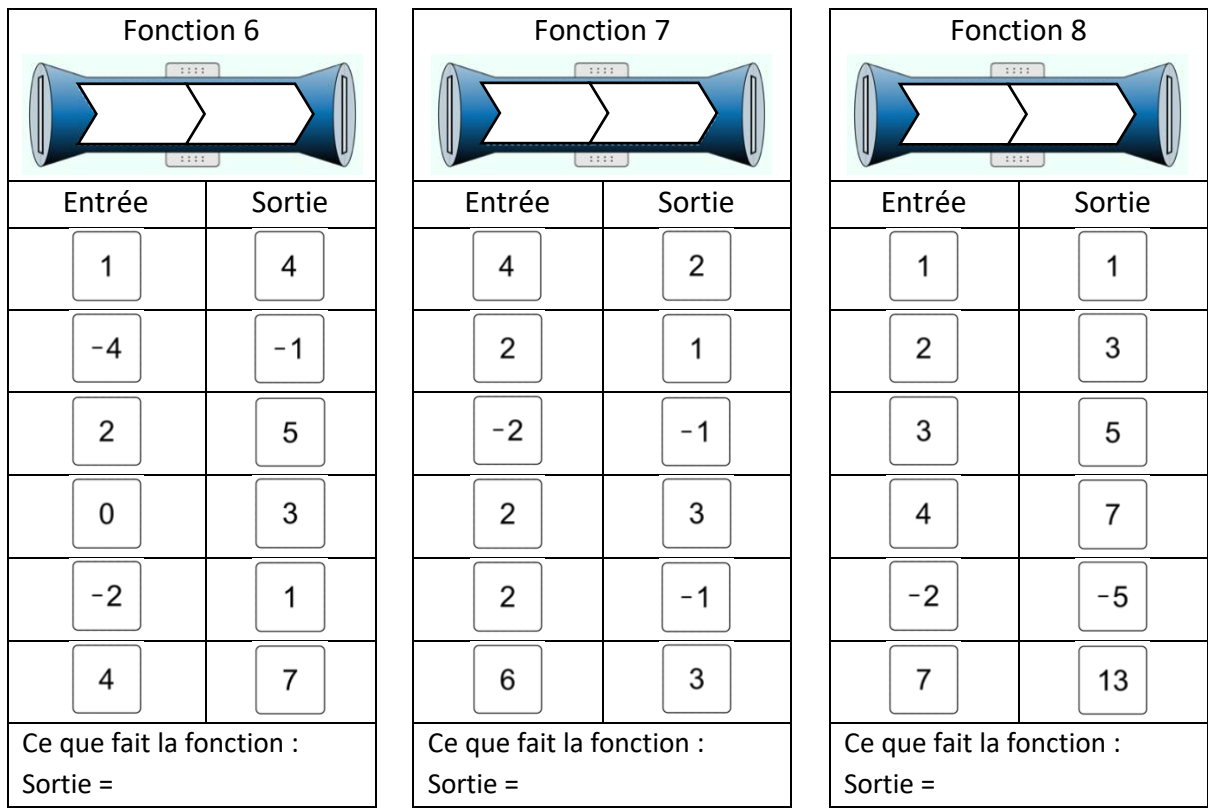

Remarques-tu quelque chose de particulier avec les fonctions 6, 7 ou 8 ? Explique ce que tu observes.

\_\_\_\_\_\_\_\_\_\_\_\_\_\_\_\_\_\_\_\_\_\_\_\_\_\_\_\_\_\_\_\_\_\_\_\_\_\_\_\_\_\_\_\_\_\_\_\_\_\_\_\_\_\_\_\_\_\_\_\_\_\_\_\_\_\_\_\_\_\_\_\_\_\_\_ \_\_\_\_\_\_\_\_\_\_\_\_\_\_\_\_\_\_\_\_\_\_\_\_\_\_\_\_\_\_\_\_\_\_\_\_\_\_\_\_\_\_\_\_\_\_\_\_\_\_\_\_\_\_\_\_\_\_\_\_\_\_\_\_\_\_\_\_\_\_\_\_\_\_\_ \_\_\_\_\_\_\_\_\_\_\_\_\_\_\_\_\_\_\_\_\_\_\_\_\_\_\_\_\_\_\_\_\_\_\_\_\_\_\_\_\_\_\_\_\_\_\_\_\_\_\_\_\_\_\_\_\_\_\_\_\_\_\_\_\_\_\_\_\_\_\_\_\_\_\_ \_\_\_\_\_\_\_\_\_\_\_\_\_\_\_\_\_\_\_\_\_\_\_\_\_\_\_\_\_\_\_\_\_\_\_\_\_\_\_\_\_\_\_\_\_\_\_\_\_\_\_\_\_\_\_\_\_\_\_\_\_\_\_\_\_\_\_\_\_\_\_\_\_\_\_ 5. Voici une fonction qu'on appelle « *f* » :

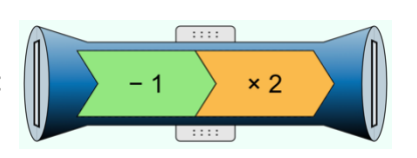

**Sans utiliser le simulateur**, complète le tableau ci-dessous :

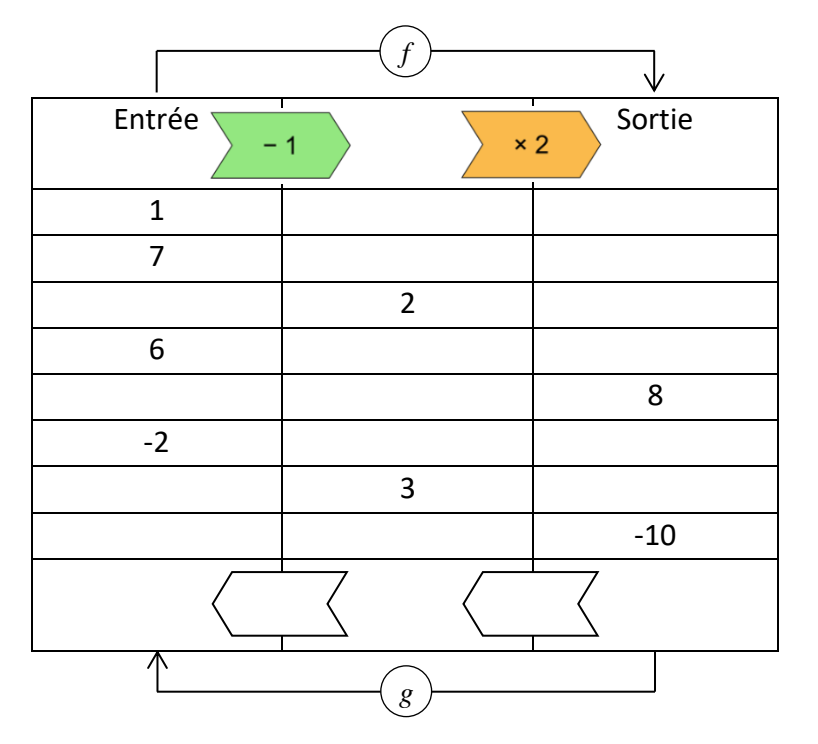

Crée la fonction *f* sur le simulateur puis coche la case permettant de visualiser les étapes intermédiaires pour chaque opérateur.

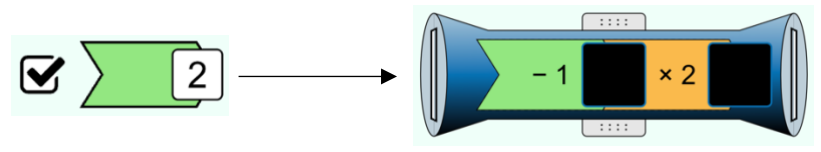

Utilise le simulateur pour vérifier si ce que tu as rempli dans le tableau est correcte et corrige si nécessaire avec une couleur différente.

En appuyant sur le bouton au-dessus du tube tu peux faire apparaître le tableau de valeur associé à la fonction. Teste-le et utilise les flèches pour monter ou descendre dans le tableau de valeur.

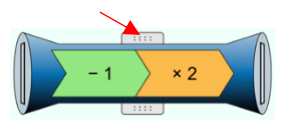

Que fait la fonction *f* ?

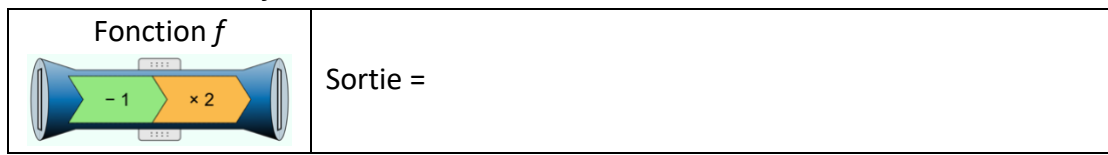

Crée la fonction *g* sur le simulateur qui permet de faire l'inverse de la fonction *f*. Que fait la fonction *g* ?

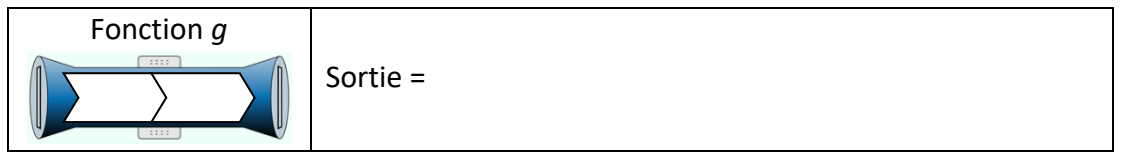

# **Partie 3 – Différentes représentations d'une fonction**

1. Rends-toi sur le site suivant [: https://phet.colorado.edu/sims/html/function](https://phet.colorado.edu/sims/html/function-builder/latest/function-builder_fr.html)[builder/latest/function-builder\\_fr.html](https://phet.colorado.edu/sims/html/function-builder/latest/function-builder_fr.html) Si tu dois copier le lien tu peux utiliser la version courte [: https://tinyurl.com/mathsfonction](https://tinyurl.com/mathsfonction) En bas de l'écran, à côté de la maison, clic sur le constructeur « Equations ». Ce simulateur fonctionne de la même manière que celui de la partie 2 mais il y a quelques différences et outils supplémentaires que nous allons découvrir.

2. Tout comme dans les parties 1 et 2, le tube bleu représente une fonction. Appuie sur le bouton de gauche au-dessus du tube pour faire apparaître le tableau de valeur associé à la fonction. Tu peux remarquer que les entêtes des colonnes ont changé. L'entrée s'appelle maintenant *x* et la sortie *y*. Appuie sur le bouton de droite au-dessus du tube pour faire

apparaître la représentation graphique associée à la fonction et sur le bouton en dessous du tube pour faire apparaître l'expression fonctionnelle.

- 3. Pour chaque fonction ci-dessous effectue les étapes suivantes :
	- a. Crée la fonction sur le simulateur
	- b. Complète le tableau de valeur correspondant à la fonction
	- c. Trace la représentation graphique de la fonction dans le système d'axe ci-dessous et nomme-la avec la lettre correspondante. Attention les graduations des axes ne sont pas identiques à celles du simulateur.

La fonction *f* est donnée comme exemple.

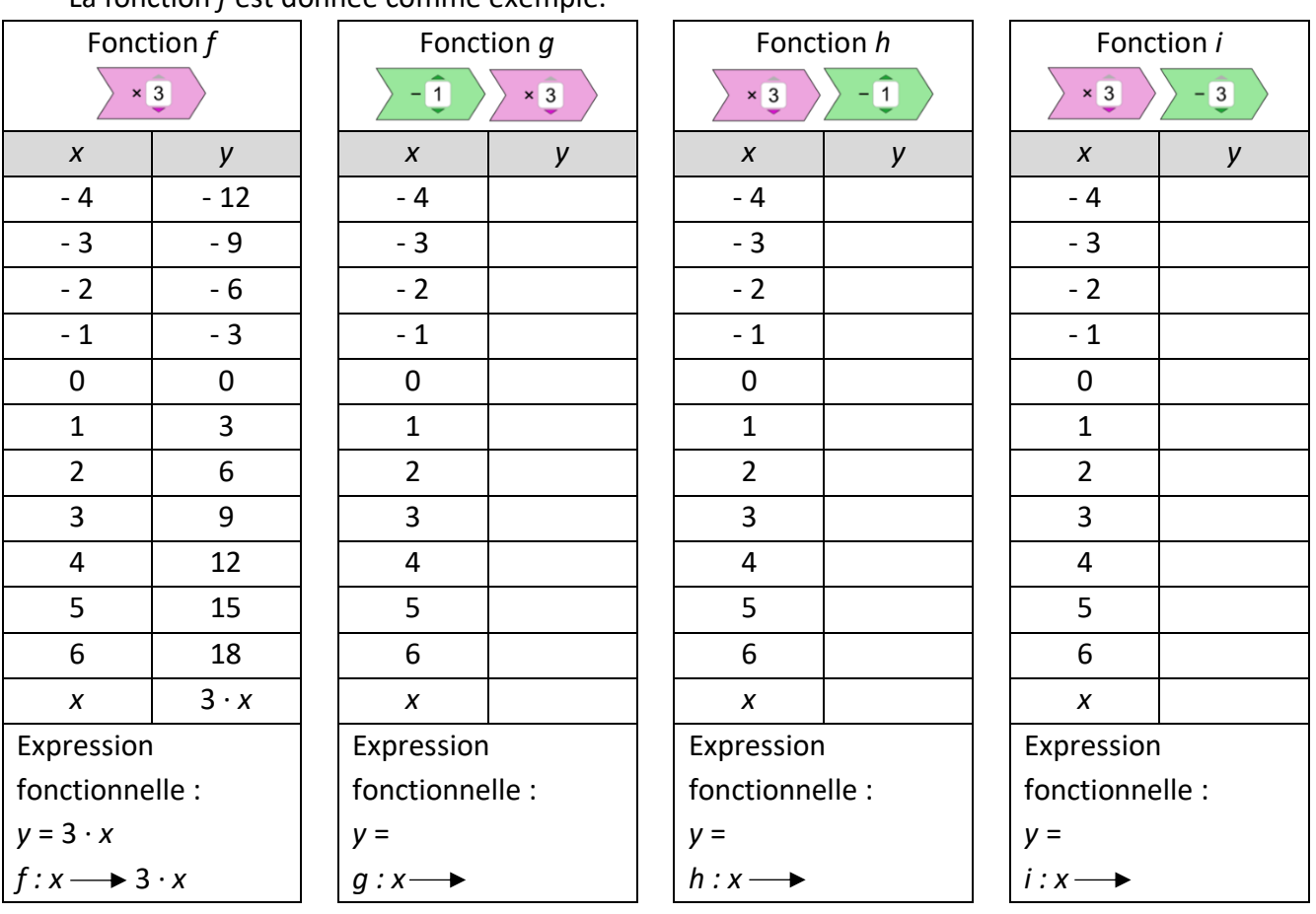

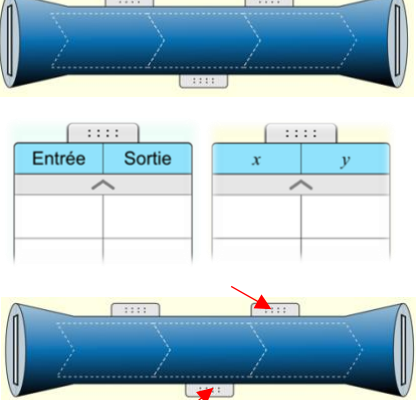

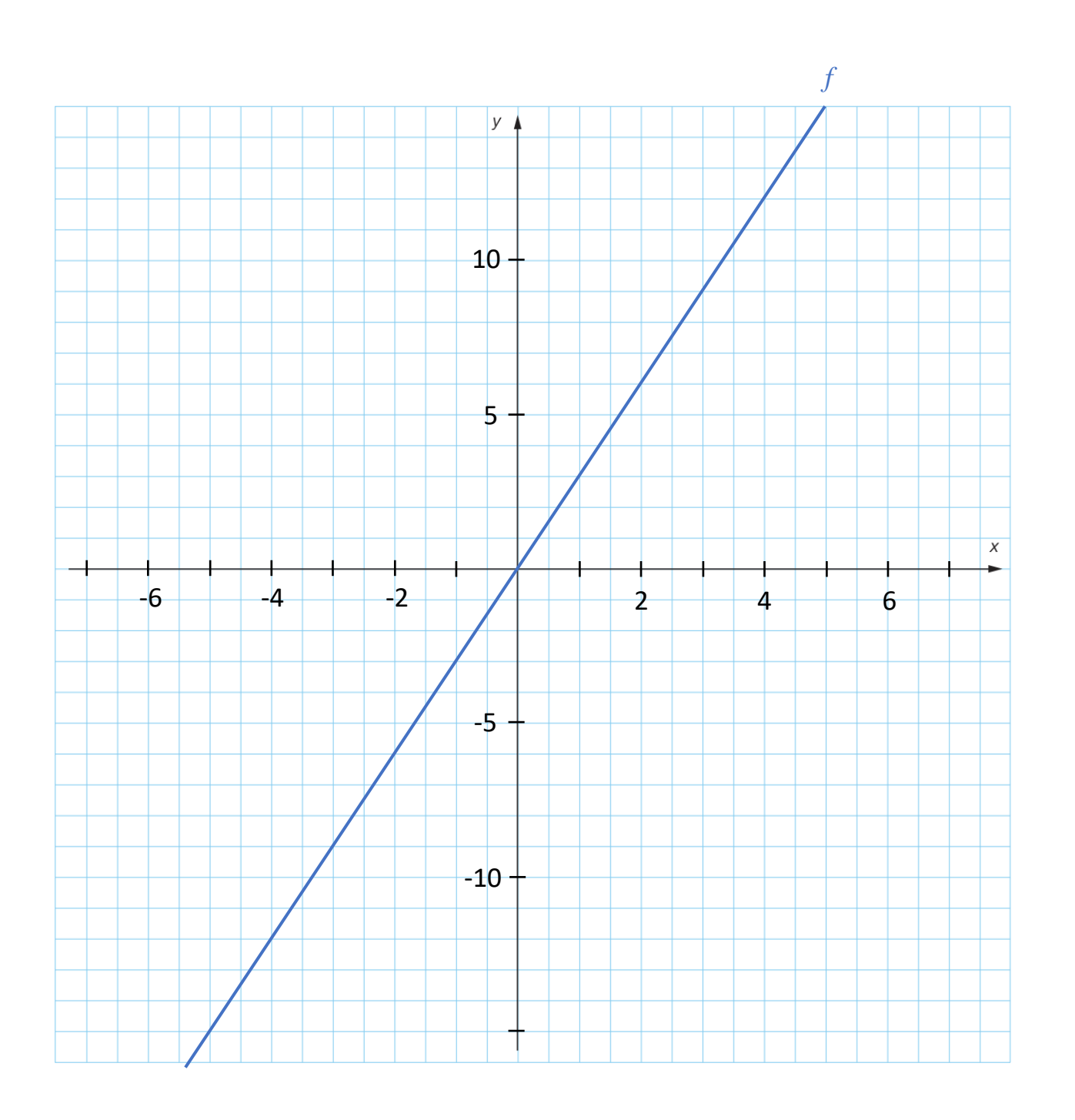

\_\_\_\_\_\_\_\_\_\_\_\_\_\_\_\_\_\_\_\_\_\_\_\_\_\_\_\_\_\_\_\_\_\_\_\_\_\_\_\_\_\_\_\_\_\_\_\_\_\_\_\_\_\_\_\_\_\_\_\_\_\_\_\_\_\_\_\_\_\_\_\_\_\_\_ \_\_\_\_\_\_\_\_\_\_\_\_\_\_\_\_\_\_\_\_\_\_\_\_\_\_\_\_\_\_\_\_\_\_\_\_\_\_\_\_\_\_\_\_\_\_\_\_\_\_\_\_\_\_\_\_\_\_\_\_\_\_\_\_\_\_\_\_\_\_\_\_\_\_\_ \_\_\_\_\_\_\_\_\_\_\_\_\_\_\_\_\_\_\_\_\_\_\_\_\_\_\_\_\_\_\_\_\_\_\_\_\_\_\_\_\_\_\_\_\_\_\_\_\_\_\_\_\_\_\_\_\_\_\_\_\_\_\_\_\_\_\_\_\_\_\_\_\_\_\_ \_\_\_\_\_\_\_\_\_\_\_\_\_\_\_\_\_\_\_\_\_\_\_\_\_\_\_\_\_\_\_\_\_\_\_\_\_\_\_\_\_\_\_\_\_\_\_\_\_\_\_\_\_\_\_\_\_\_\_\_\_\_\_\_\_\_\_\_\_\_\_\_\_\_\_ \_\_\_\_\_\_\_\_\_\_\_\_\_\_\_\_\_\_\_\_\_\_\_\_\_\_\_\_\_\_\_\_\_\_\_\_\_\_\_\_\_\_\_\_\_\_\_\_\_\_\_\_\_\_\_\_\_\_\_\_\_\_\_\_\_\_\_\_\_\_\_\_\_\_\_

Observe les représentations graphique des fonctions *f*, *g*, *h* et *i*. Remarques-tu quelque chose de particulier ? Aide-toi du bouton en dessous du tube qui donne l'expression fonctionnelle et de l'option Ø Simplifier

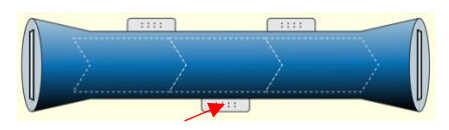

4. La fonction *j* est représentée dans le graphique ci-dessous. Complète le tableau de valeur correspondant à la fonction *j* et retrouve son expression fonctionnelle. Tu peux t'aider du simulateur.

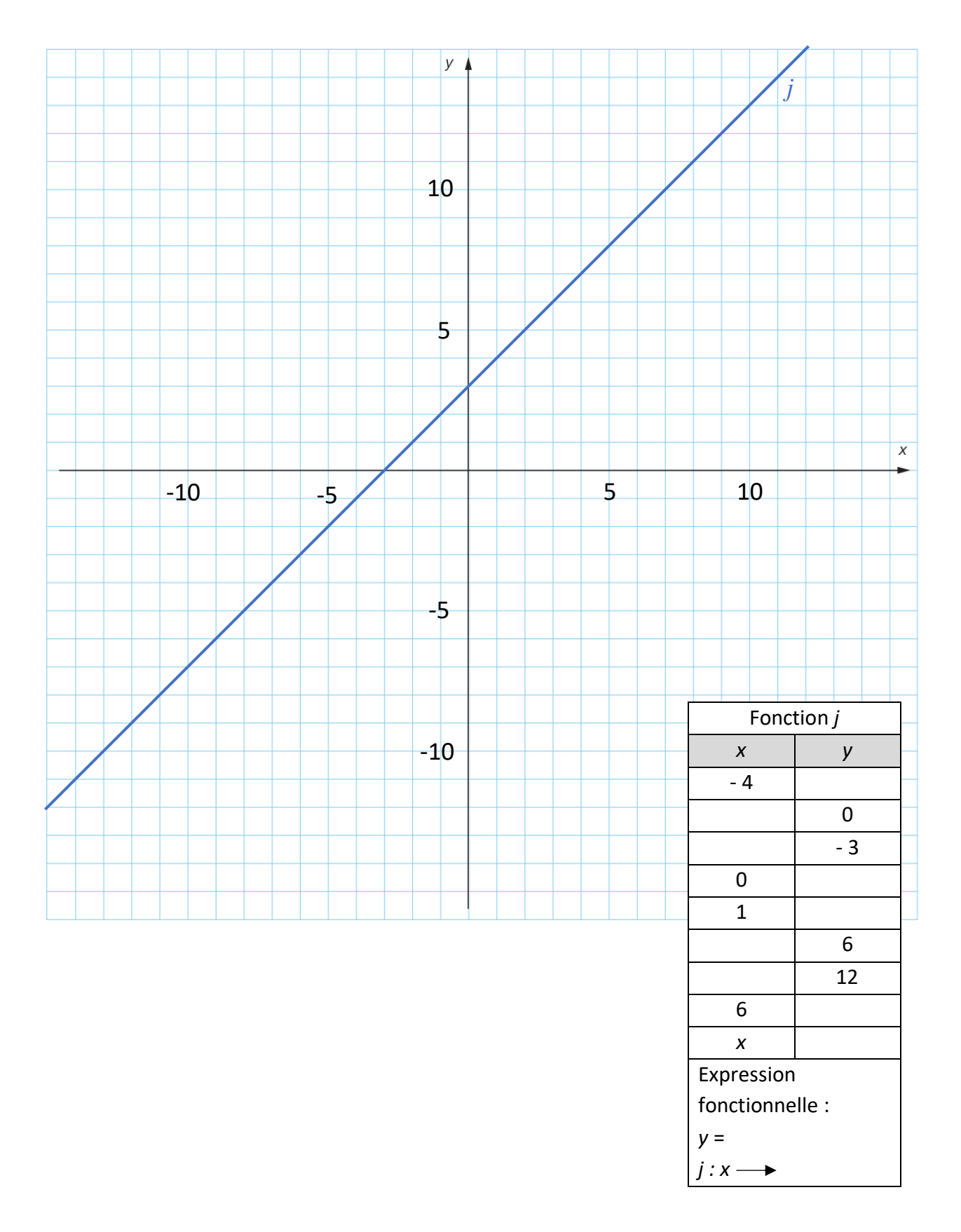

- 5. Pour chaque fonction ci-dessous, dont tu connais les expressions fonctionnelles, effectue les étapes suivantes :
	- a. Complète le tableau de valeur correspondant à la fonction (sans simulateur)
	- b. Crée la fonction sur le simulateur et complète le ou les opérateurs que tu as utilisés dans la première ligne du tableau

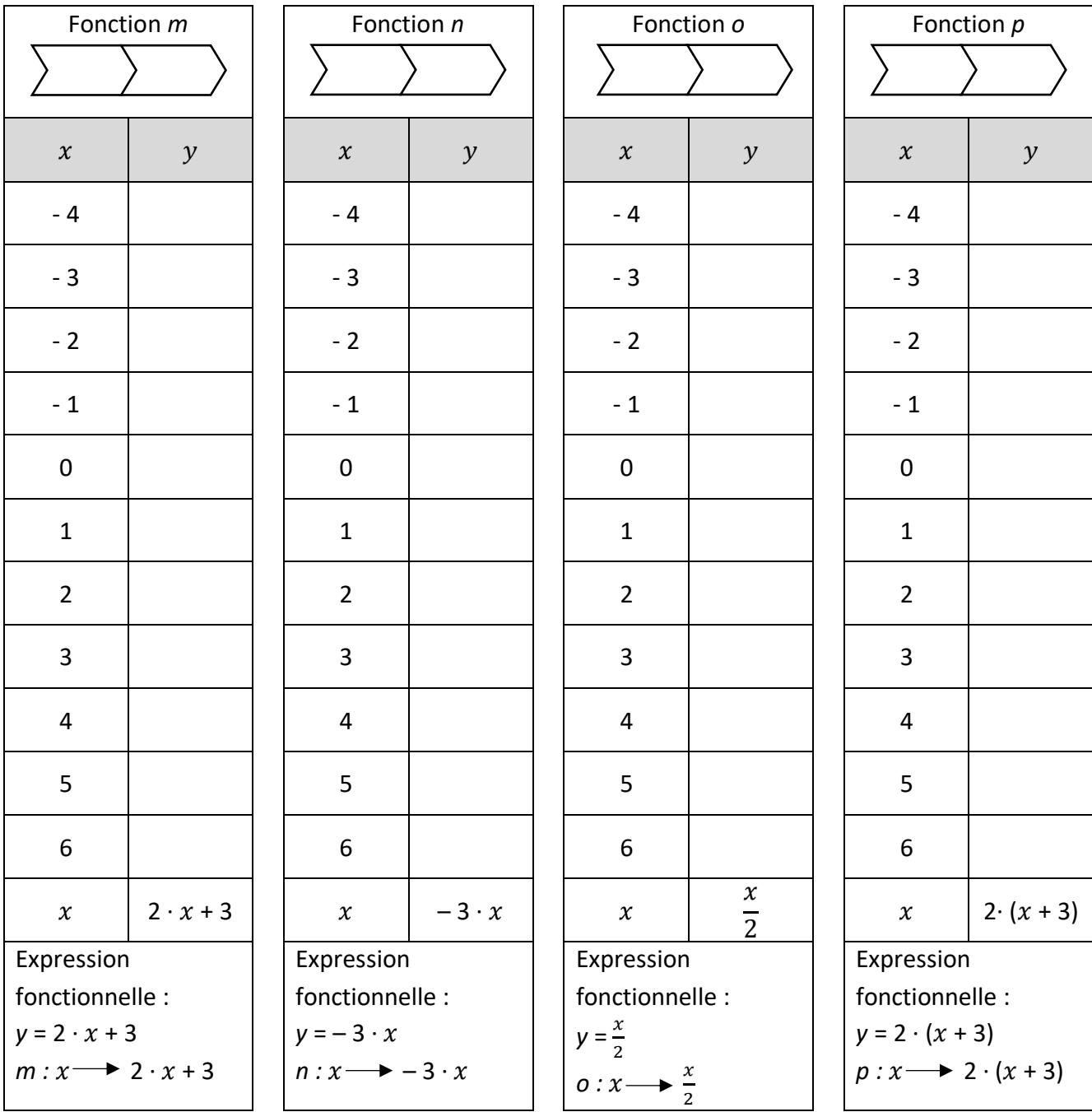

Trace la représentation graphique de la fonction *n* dans le système d'axe du point 3 et nomme-la. Compare les représentations graphiques des fonctions *n* et *f*. Que remarques-tu ?

\_\_\_\_\_\_\_\_\_\_\_\_\_\_\_\_\_\_\_\_\_\_\_\_\_\_\_\_\_\_\_\_\_\_\_\_\_\_\_\_\_\_\_\_\_\_\_\_\_\_\_\_\_\_\_\_\_\_\_\_\_\_\_\_\_\_\_\_\_\_\_\_\_\_\_\_\_\_ \_\_\_\_\_\_\_\_\_\_\_\_\_\_\_\_\_\_\_\_\_\_\_\_\_\_\_\_\_\_\_\_\_\_\_\_\_\_\_\_\_\_\_\_\_\_\_\_\_\_\_\_\_\_\_\_\_\_\_\_\_\_\_\_\_\_\_\_\_\_\_\_\_\_\_\_\_\_ \_\_\_\_\_\_\_\_\_\_\_\_\_\_\_\_\_\_\_\_\_\_\_\_\_\_\_\_\_\_\_\_\_\_\_\_\_\_\_\_\_\_\_\_\_\_\_\_\_\_\_\_\_\_\_\_\_\_\_\_\_\_\_\_\_\_\_\_\_\_\_\_\_\_\_\_\_\_

# **Partie 4 – Modélisation par des fonctions – A la main**

Durant toute la saison d'hiver qui dure 30 semaines, Jacques joue tous les vendredis au badminton pendant 1 heure. Plusieurs tarifs sont proposés et il souhaite déterminer lequel est le plus avantageux dans sa situation.

Les tarifs proposés sont les suivant :

- Tarif A : **Être membre** en payant un forfait annuel au prix de 120 CHF ce qui donne droit à un tarif à l'heure préférentiel de 17 CHF/heure
- Tarif B : **Être membre** en payant un forfait annuel au prix de 120 CHF ce qui donne droit à un tarif préférentiel pour un abonnement de 30 semaines au prix de 470 CHF.
- Tarif C : **Ne pas être membre** et payer un tarif à l'heure de 23 CHF/heure
- Tarif D : **Ne pas être membre** et payer un abonnement de 30 semaines au prix de 650 CHF

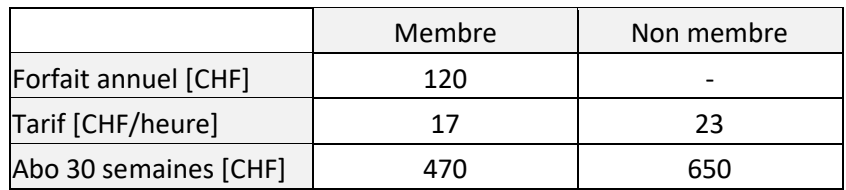

Le tableau ci-dessous résume les tarifs proposés :

1. Complète le tableau ci-dessous en calculant le prix à payer pour chaque tarif en fonction du nombre d'heures joué.

Complète également la dernière colonne avec l'expression fonctionnelle pour chaque tarif.

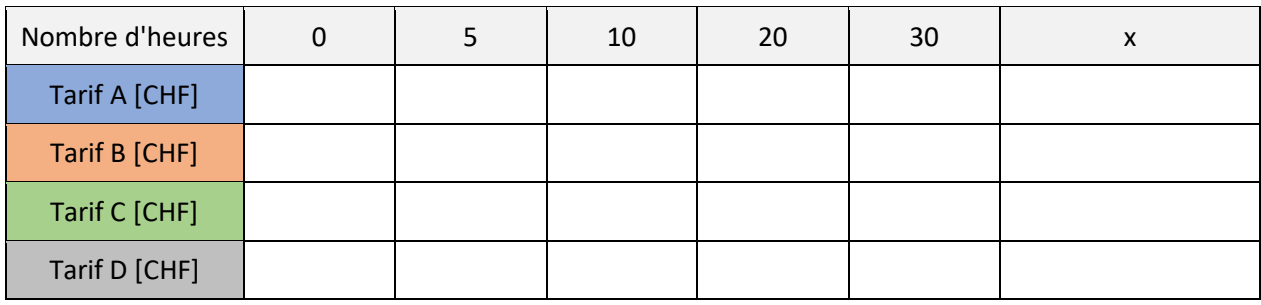

2. Construis à la page suivante (quadrillage) un système d'axe permettant de représenter le prix en fonction du nombre d'heures joué. Trace ensuite la représentation graphique pour chacun des tarifs.

Remarques :

- Ton graphique doit permettre de lire le prix pour un nombre d'heures compris entre 0 et au moins 30 heures.
- N'oublie pas d'indiquer toutes les informations nécessaires à la lecture de ton graphique.

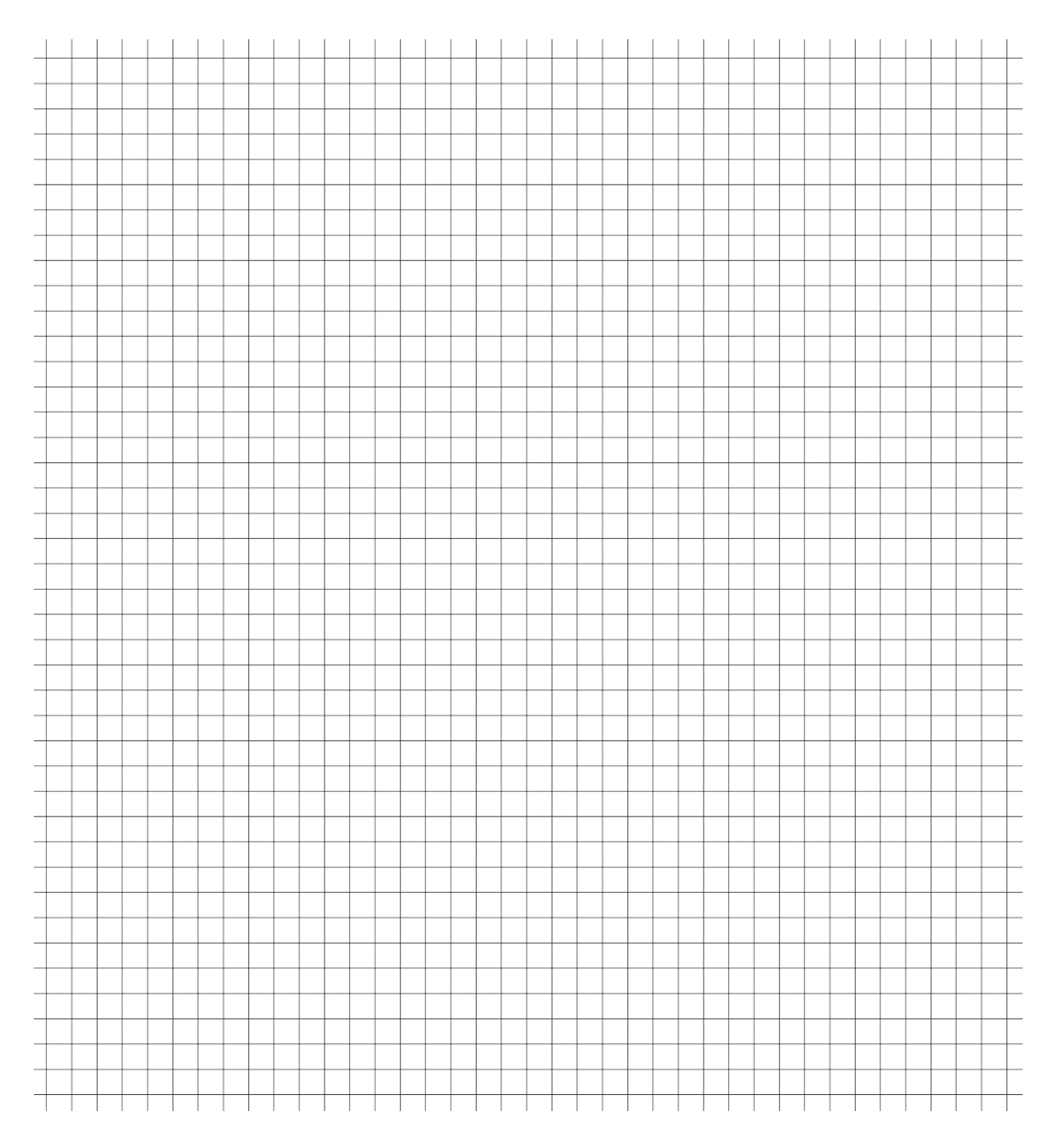

3. En t'aidant du graphique, réponds aux questions suivantes :

\_\_\_\_\_\_\_\_\_\_\_\_\_\_\_\_\_\_\_\_\_

- a. Combien d'heures faut-il jouer pour que le tarif horaire membre (A) soit plus avantageux que le tarif horaire non membre (C) ?
- b. Quel va être le choix de Jacques s'il veut payer le moins cher possible pour les 30 heures de badminton ? \_\_\_\_\_\_\_\_\_\_\_\_\_\_\_\_\_\_\_\_\_
- c. Y a-t-il un tarif qui n'est jamais le plus avantageux ? Si oui, lequel ?

## **Partie 5 – Modélisation par des fonctions – Avec un grapheur**

Dans la partie 4 tu as construit un tableau de valeur et un graphique pour représenter une situation faisant intervenir plusieurs fonctions (tarifs). Tu vas maintenant faire la même chose mais en utilisant un grapheur qui est un logiciel qui permet de calculer, dessiner et afficher la courbe d'une fonction mathématique.

- 1. Rends-toi sur le site [: https://www.mathe-fa.de/fr](https://www.mathe-fa.de/fr)
- 2. Commence par écrire l'expression fonctionnelle de chacun des tarifs :

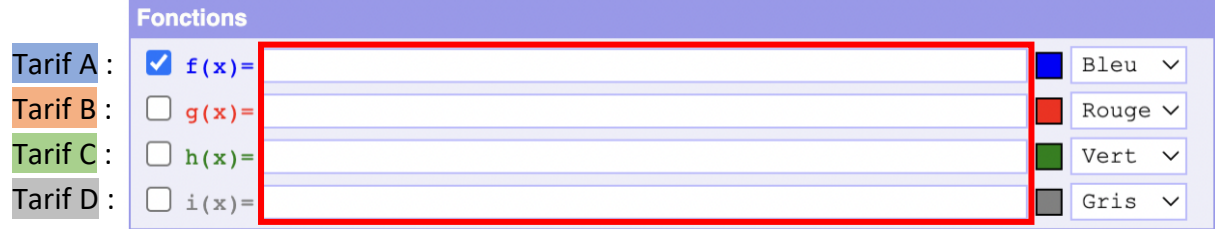

Remarque : pour écrire une multiplication, utilise le signe \*

- 3. Modifie ensuite les paramètres comme indiqué ci-dessous :
	- a. Définis le minimum et le maximum de chacun des axes : le nombre d'heures de 0 à 40 et le prix de 0 à 700.
	- b. Définis la graduation des axes : pour le nombre d'heure (x) une graduation de 1 et pour le prix (y) une graduation de 20.
	- c. Coche l'option « Afficher tableau de valeurs ».
	- d. Définis les valeurs à inclure dans le tableau de valeurs : le nombre d'heures de 0 à 40 avec un pas de 1. Nous ne travaillons qu'avec des nombres entiers, tu peux donc écrire 0 dans l'option « Décimales ».

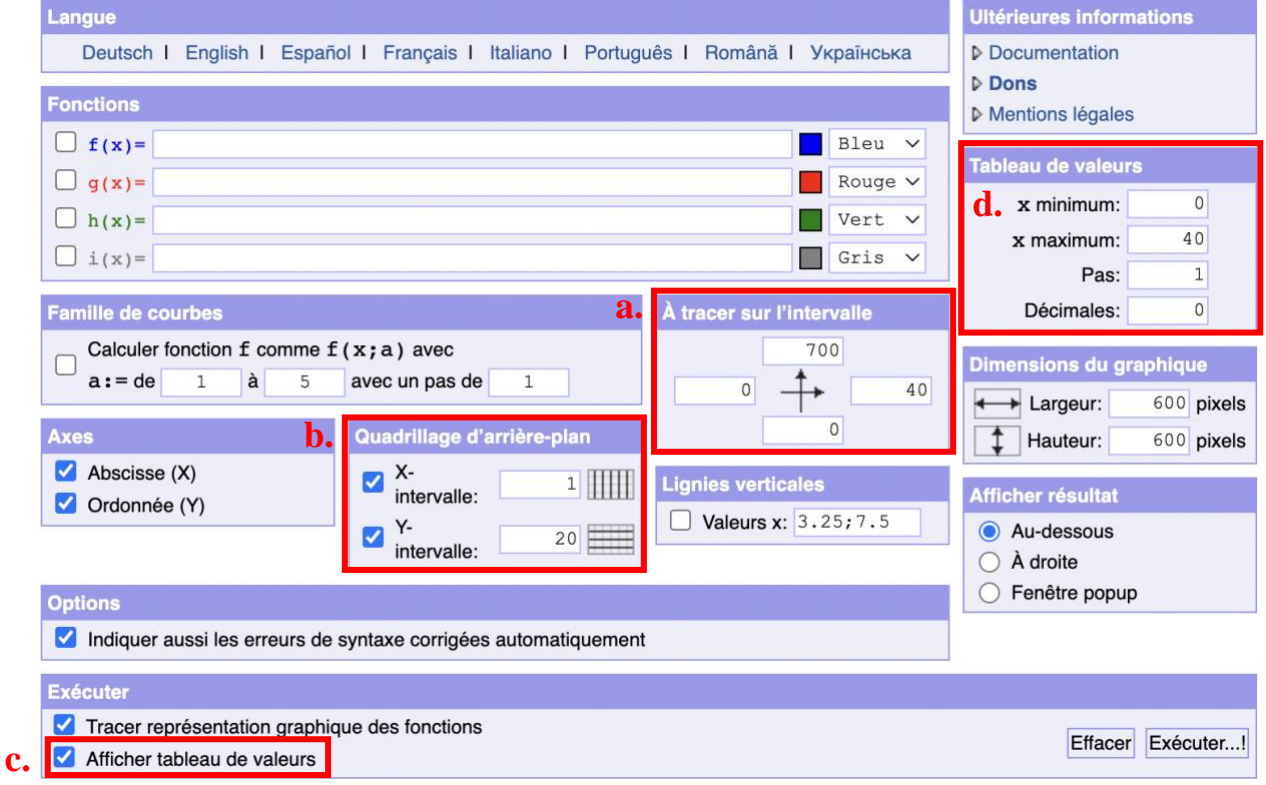

4. Clique ensuite sur « Exécuter » en bas à droite.

- 5. Le logiciel crée le graphique et le tableau de valeur. Compare le résultat avec ton travail de la partie 4.
- 6. En t'aidant du graphique et du tableau de valeur, réponds aux questions suivantes :
	- a. Quel tarif est le plus avantageux si on souhaite jouer 25 heures de badminton et combien payera-t-on ? \_\_\_\_\_\_\_\_\_\_\_\_\_\_\_\_\_\_\_\_\_\_\_\_\_\_\_\_\_\_\_\_\_\_\_\_\_\_\_\_\_ Et pour 15 heures ?
	- b. Si on choisit le tarif A et qu'on joue 10 heures, combien payera-t-on ? \_\_\_\_\_\_\_\_\_\_\_ Est-ce l'option la plus avantageuse ?

### **Annexe B : Document maître**

### **Partie 1 – Qu'est-ce qu'une fonction ? – Utilisation de motifs**

1. Rends-toi sur le site suivant [: https://phet.colorado.edu/sims/html/function](https://phet.colorado.edu/sims/html/function-builder/latest/function-builder_fr.html)[builder/latest/function-builder\\_fr.html](https://phet.colorado.edu/sims/html/function-builder/latest/function-builder_fr.html)

Si tu dois copier le lien tu peux utiliser la version courte [: https://tinyurl.com/mathsfonction](https://tinyurl.com/mathsfonction)

- 2. Clic sur le constructeur de fonction « Motifs ».
- 3. Explore ce simulateur pendant quelques minutes.

#### **MISE EN COMMUN**

Mise en commun avec la classe pour discuter des fonctionnalités. Exemples de questions si besoin :

- Avez-vous remarqué qqch d'intéressant ?
- Que se passe-t-il quand on met une carte de gauche dans le tube ?
- Que se passe-t-il quand on met une carte de droite dans le tube (retour en arrière) ? Est-ce que cela fonctionne toujours ? Pourquoi ?
- Que fait le bouton effacer ?
- 
- Que fait le bouton recommencer ?
- Que se passe-t-il si je coche ce bouton ?  $\mathbb{C}$
- 4. Maintenant que tu as pu explorer ce simulateur, donne un nom aux différents éléments représentés ci-dessous.

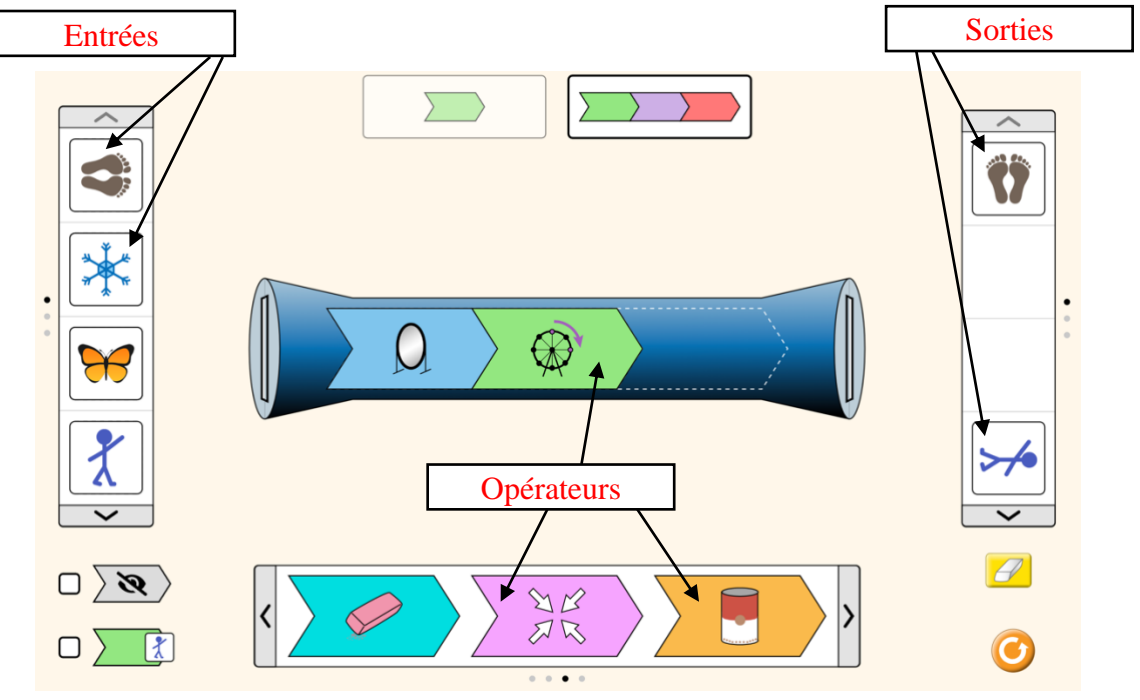

#### **MISE EN COMMUN**

Mise en commun avec la classe pour discuter des noms donnés.

S'accorder sur des noms qui seront utilisés : entrées, sorties et opérateurs.

5. Le tube bleu représente une fonction. Complète les tableaux ci-dessous par des dessins et réponds aux questions.

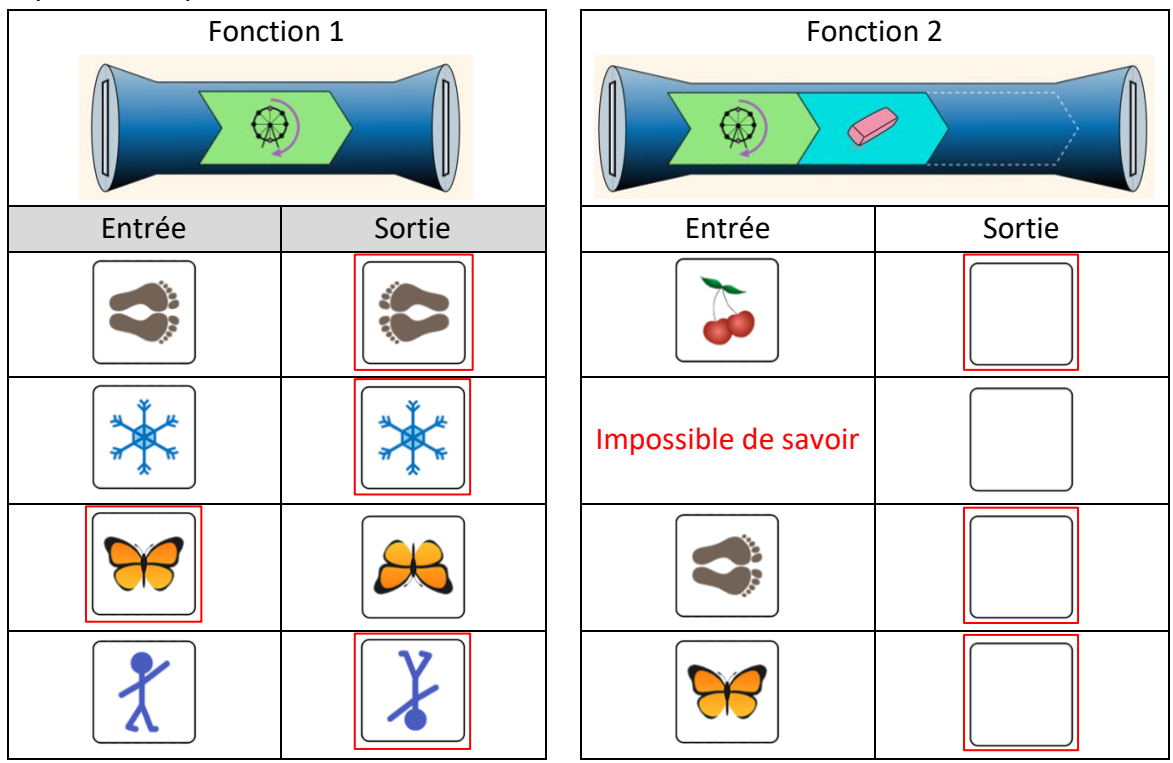

Quelles conséquences a l'opérateur de la gomme ?

La sortie est toujours la même, il n'y a rien.

Si on utilise l'opérateur de la gomme, les autres opérateurs ne changent plus rien à la sortie obtenue.

On ne peut pas retrouver l'entrée.

(Lien à faire plus tard avec la multiplication par 0 mais attention ce n'est pas exactement la même chose car si on multiplie par 0 puis on additionne/soustrait le résultat n'est pas 0 mais par contre toujours constant).

6. Complète les tableaux ci-dessous par des dessins et réponds aux questions.

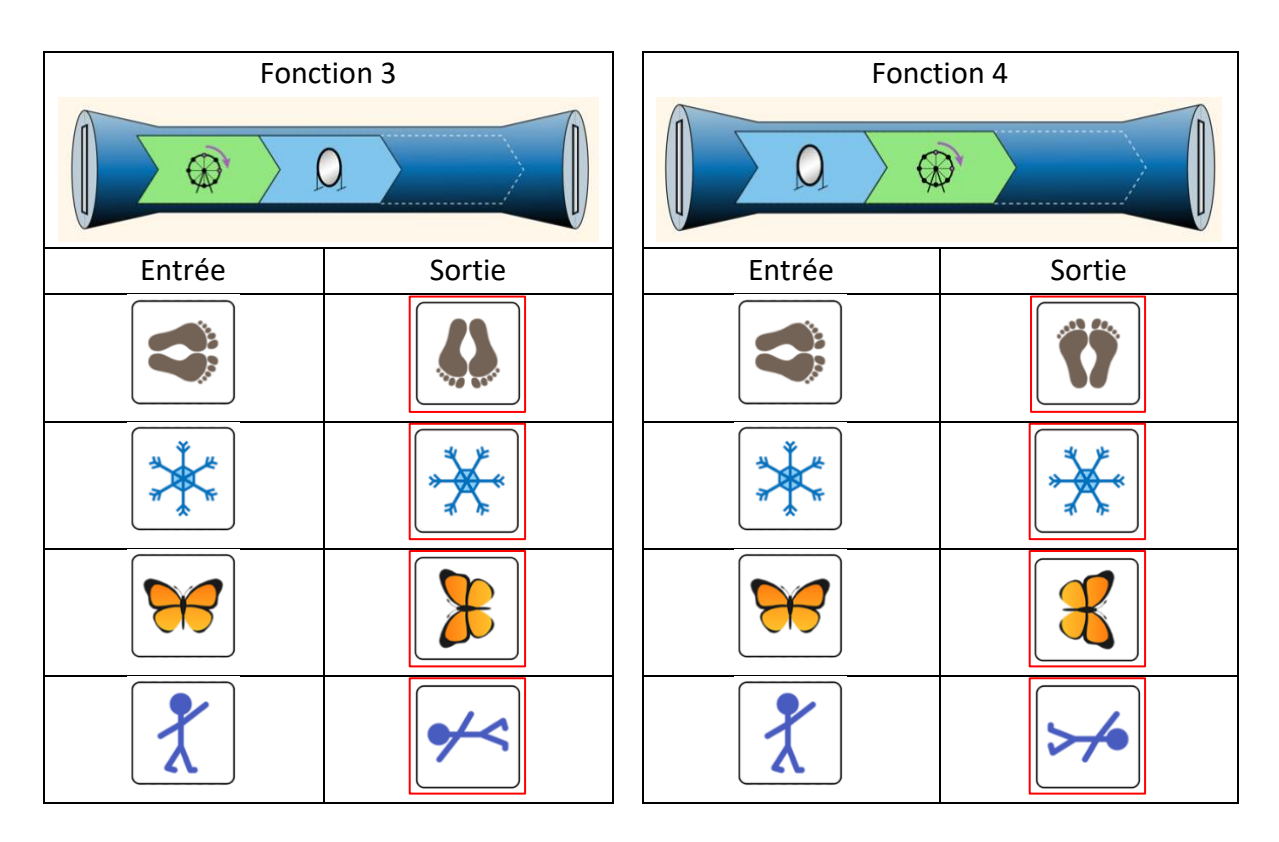

Lorsqu'il y a plusieurs opérateurs dans une fonction (tube), l'ordre des opérateurs joue-t-il un rôle ?

Oui, on voit que les sorties ne sont pas forcément les mêmes selon l'ordre des opérateurs. (Lien à faire plus tard avec l'ordre des opérations/opérateurs dans une fonction.)

7. Retrouve la ou les opérateurs des fonctions ci-dessous connaissant les entrées et leurs sorties et complète le tube en dessinant. Utilise les opérateurs disponibles dans le simulateur.

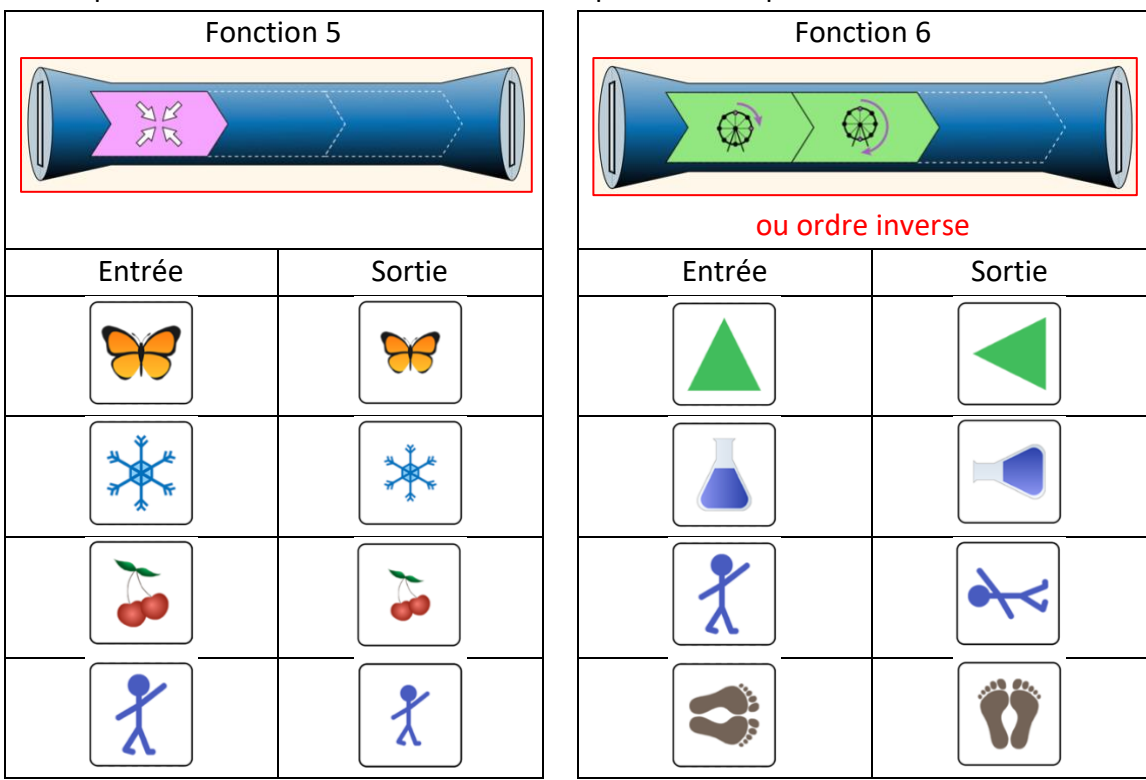

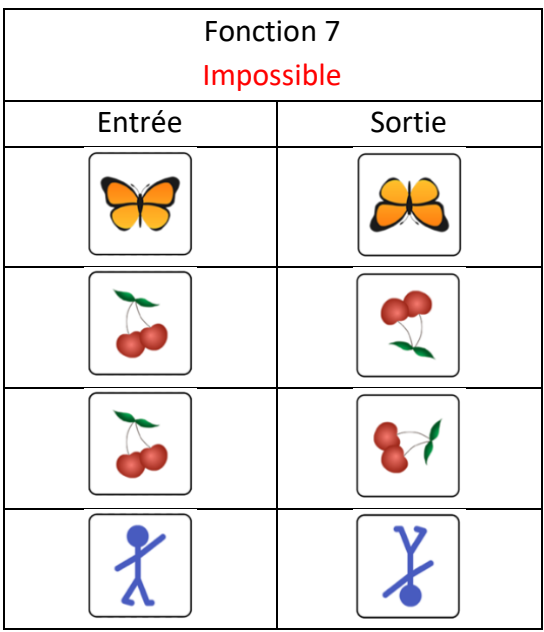

Remarques-tu quelque chose de particulier avec les fonctions 5, 6 ou 7 ? Explique ce que tu observes.

Fonction 6 : dans ce cas l'ordre des opérateurs ne fait pas de différence car c'est le même opérateur de rotation. (Lien à faire plus tard avec deux opérations identiques qui se suivent, exemple +2 +3 est identique à +3 +2)

Fonction 7 : impossible, on remarque que pour chaque entrée il n'y a qu'une sortie possible. Ce n'est pas possible pour les cerises d'avoir deux sorties différentes.

**MISE EN COMMUN des points 5-7**

8. Indique dans la colonne de droite si les observations suivantes sont vraies ou fausses :

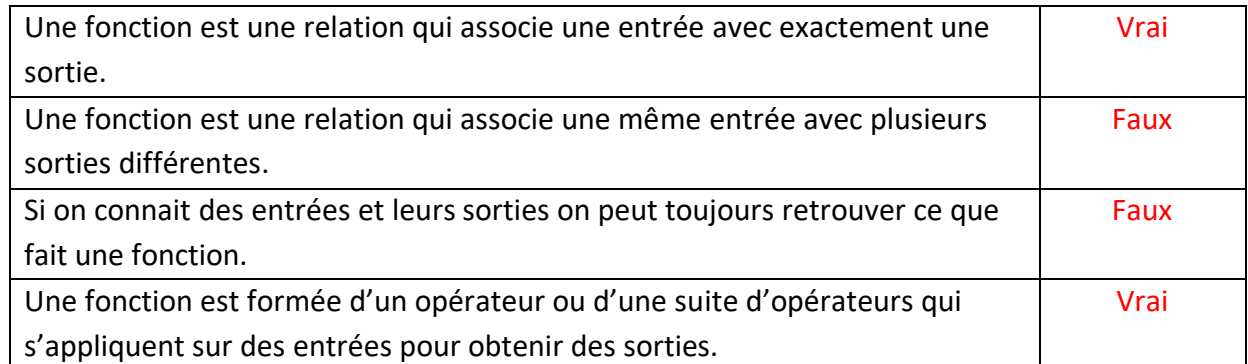

9. Voici une fonction :

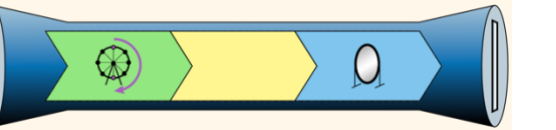

**Sans utiliser le simulateur**, complète le tableau ci-dessous :

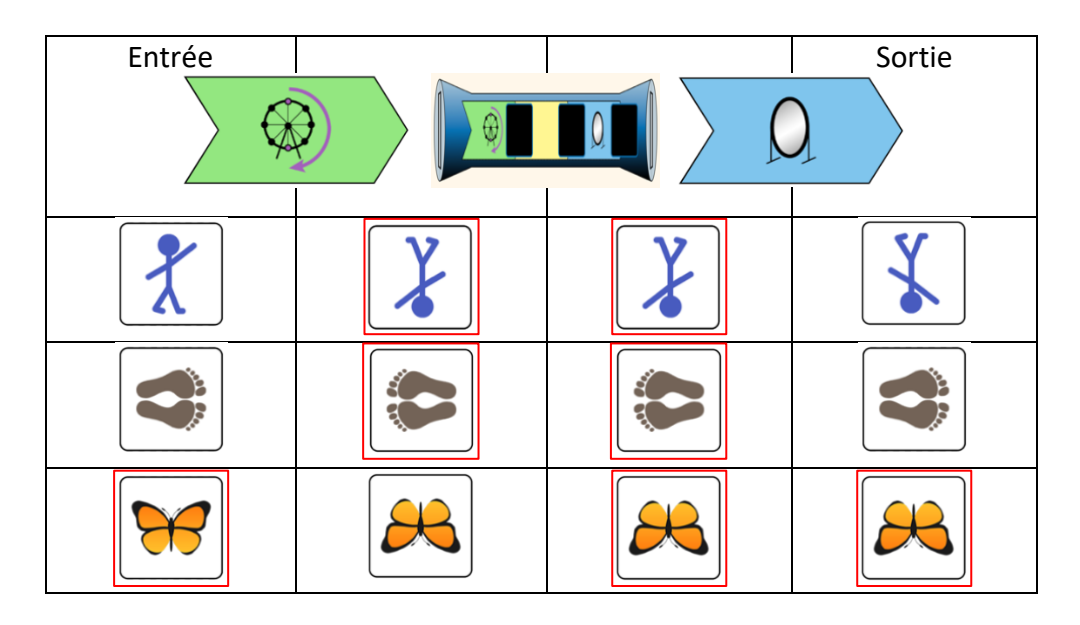

10. Crée la fonction du point 9 sur le simulateur puis coche la case permettant de visualiser pour chaque opérateur ce qu'il se passe.

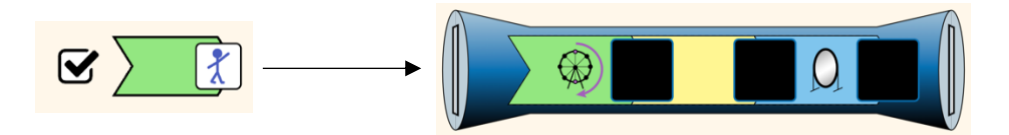

Vérifie si ce que tu as rempli dans le tableau du point 9 est correcte. Corrige si nécessaire avec une couleur différente.

**MISE EN COMMUN des points 8-10**

## **Partie 2 – Qu'est-ce qu'une fonction ? – Utilisation de nombres**

- 1. En bas de l'écran, à côté de la maison, clic sur le constructeur « Nombres ». Ce simulateur fonctionne de la même manière que celui avec les motifs (partie 1) mais les entrées et sorties sont des nombres et les opérateurs correspondent à des opérations sur les nombres.
- 2. Tout comme dans la partie 1, le tube bleu représente une fonction. Complète les tableaux cidessous en t'aidant du simulateur et réponds aux questions.

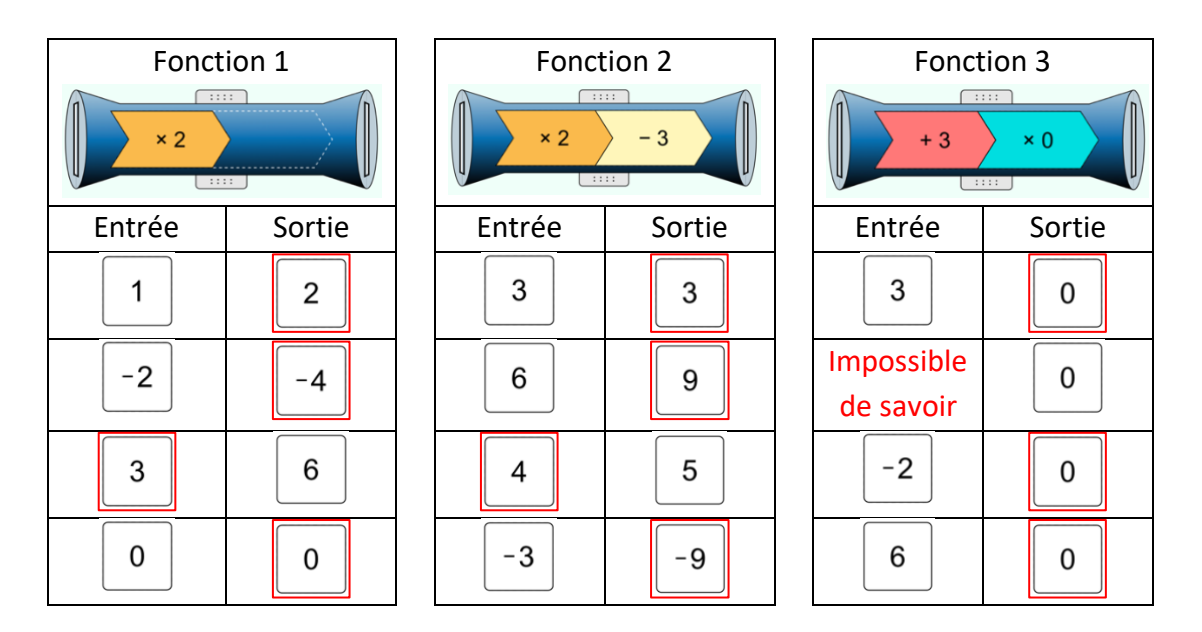

Que font les fonctions 1 à 3 ? Pour chaque fonction écris comment calculer la sortie pour n'importe quelle entrée.

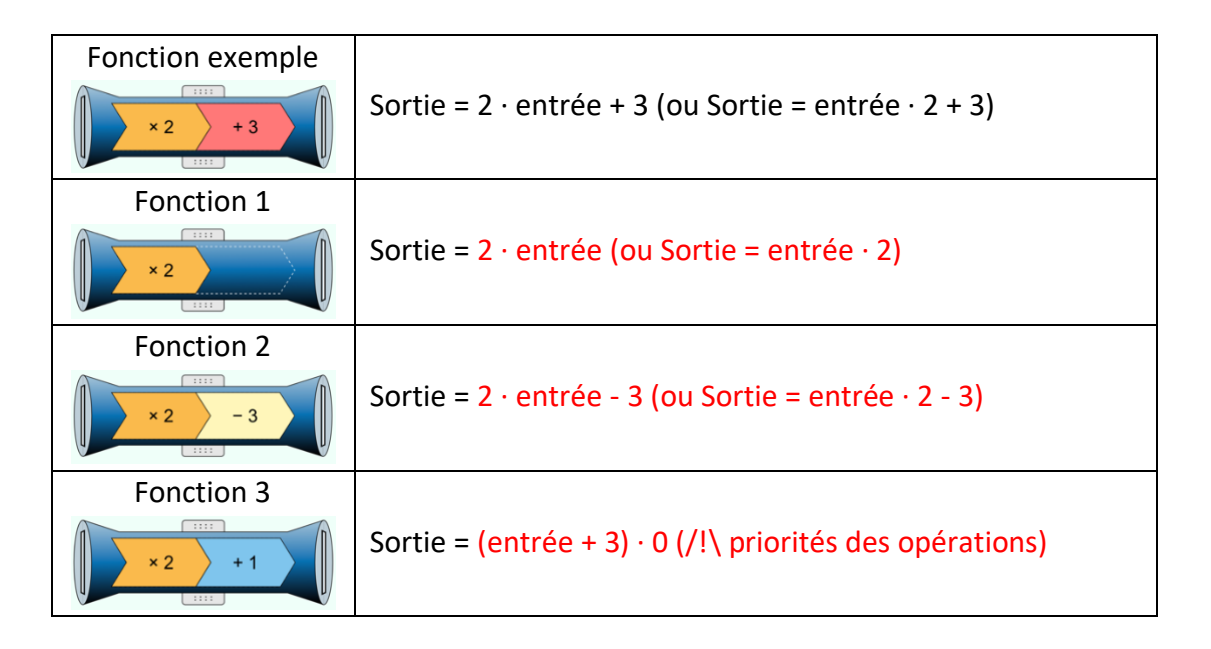

Quelles conséquences a la multiplication par 0 lorsque c'est le dernier opérateur (fonction 3) ? La sortie vaut 0 et on ne peut pas retrouver l'entrée.

3. Complète les tableaux ci-dessous en t'aidant du simulateur et réponds aux questions.

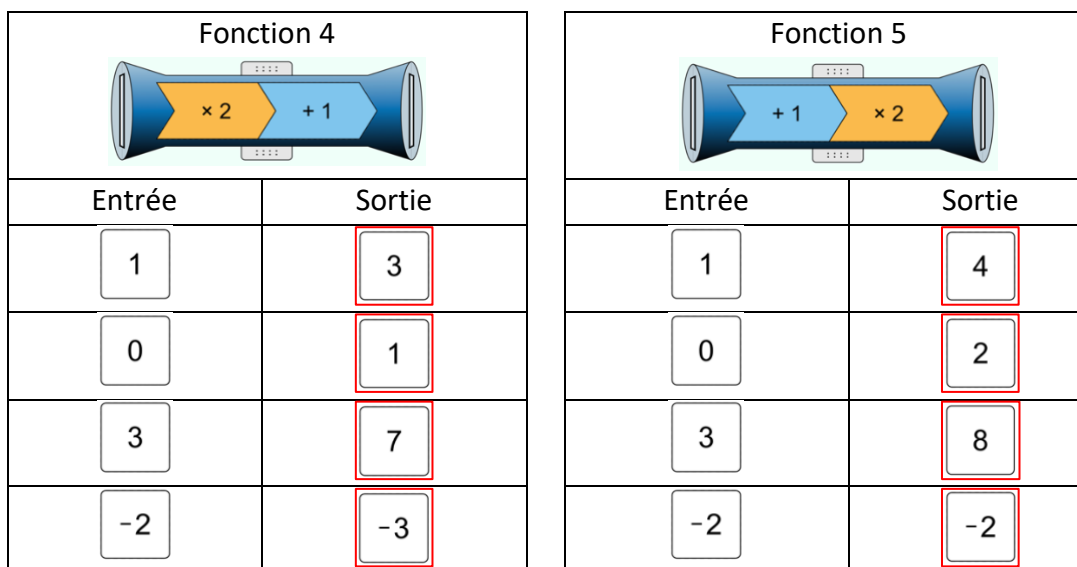

Que font les fonctions 4 et 5 ? Pour chaque fonction écris comment calculer la sortie pour n'importe quelle entrée.

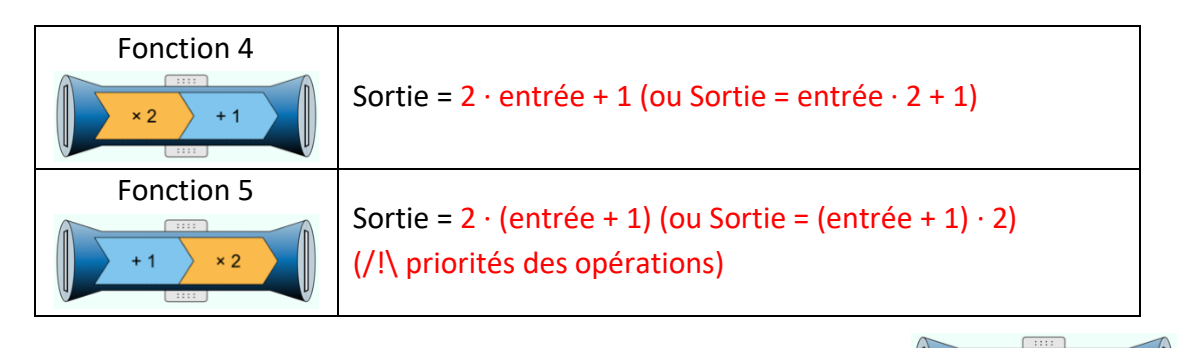

Vérifie tes réponses en appuyant sur le bouton sous le tube.

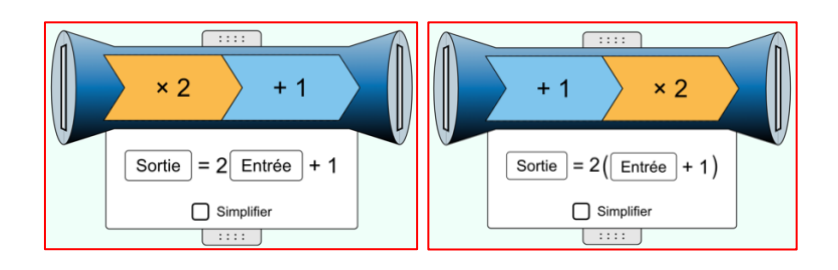

### Ne pas encore parler de la simplification sauf si les élèves apporte ce sujet eux-mêmes.

Les fonctions 4 et 5 utilisent les mêmes opérateurs mais dans un ordre différent. Lorsqu'il y a plusieurs opérateurs dans une fonction (tube), l'ordre des opérateurs joue-t-il un rôle ? Explique ton raisonnement.

Oui, on voit que les sorties ne sont pas les mêmes selon l'ordre des opérateurs.  $2 \cdot$  entrée + 1 n'est pas égal à 2  $\cdot$  (entrée + 1)

4. Retrouve ce que fait chacune des fonctions ci-dessous. Complète les fonctions (tube) avec le ou les opérateurs.

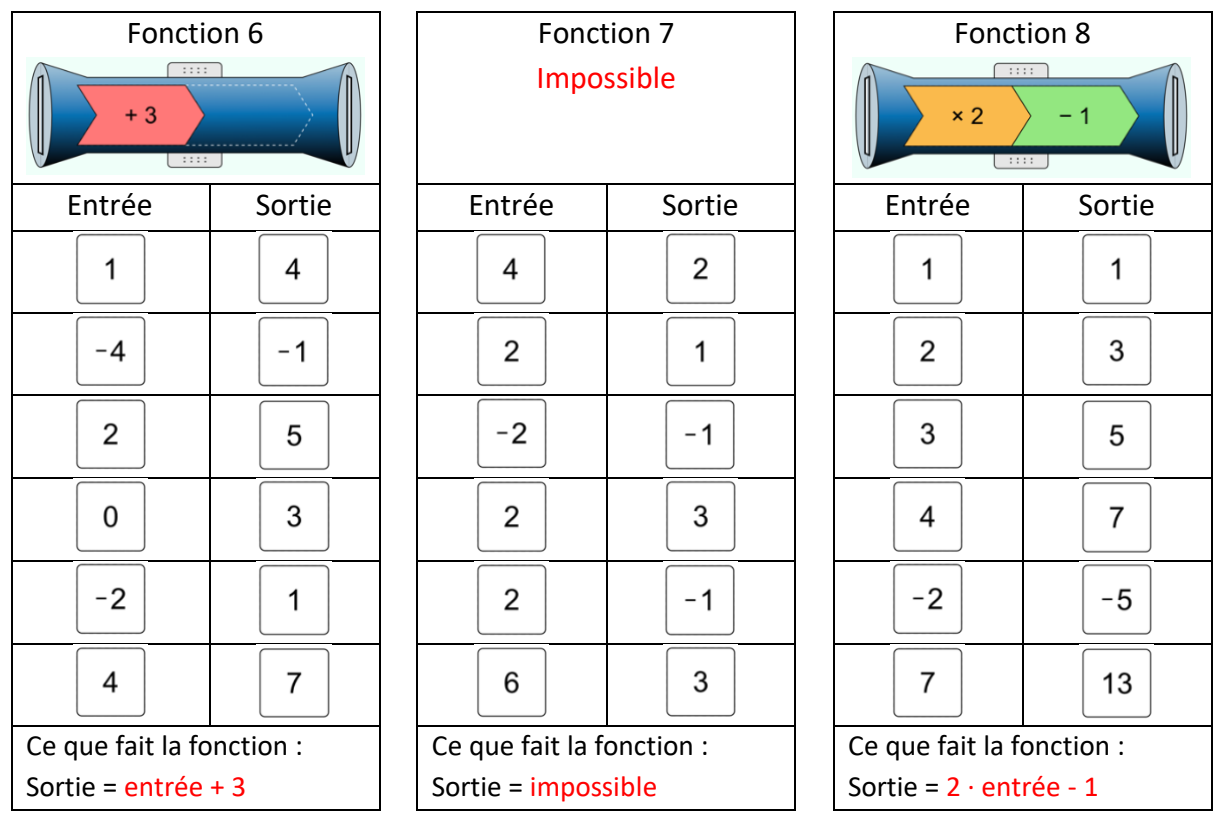

Remarques-tu quelque chose de particulier avec les fonctions 6, 7 ou 8 ? Explique ce que tu observes.

Fonction 7 : impossible, on remarque que pour chaque entrée il n'y a qu'une sortie possible. Ce n'est donc pas possible que pour l'entrée 2 on obtienne la sortie 1, 3 et -1.

5. Voici une fonction qu'on appelle « *f* » :

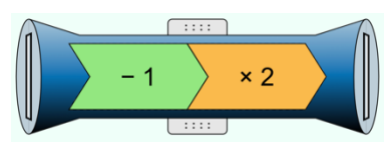

**Sans utiliser le simulateur**, complète le tableau ci-dessous :

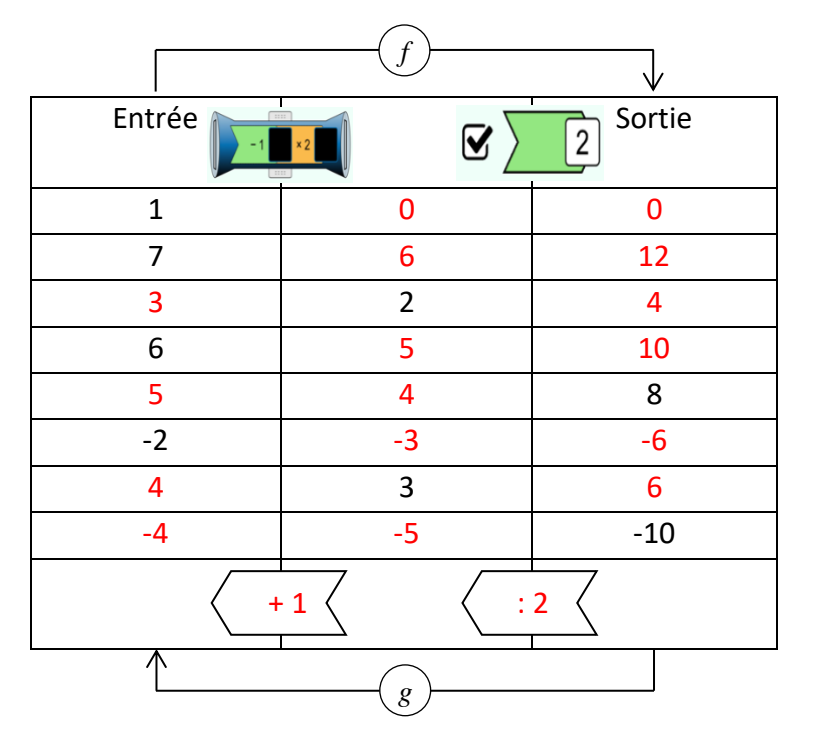

Crée la fonction *f* sur le simulateur puis coche la case permettant de visualiser les étapes intermédiaires pour chaque opérateur.

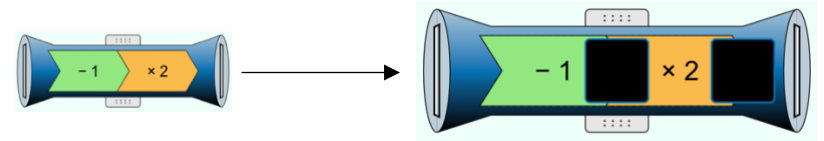

Utilise le simulateur pour vérifier si ce que tu as rempli dans le tableau est correcte et corrige si nécessaire avec une couleur différente.

En appuyant sur le bouton au-dessus du tube tu peux faire apparaître le tableau de valeur associé à la fonction. Teste-le et utilise les flèches pour monter ou descendre dans le tableau de valeur.

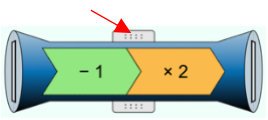

Que fait la fonction *f* ?

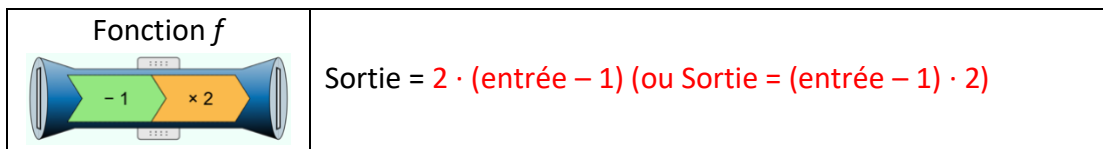

Crée la fonction *g* sur le simulateur qui permet de faire l'inverse de la fonction *f*. Que fait la fonction *g* ?

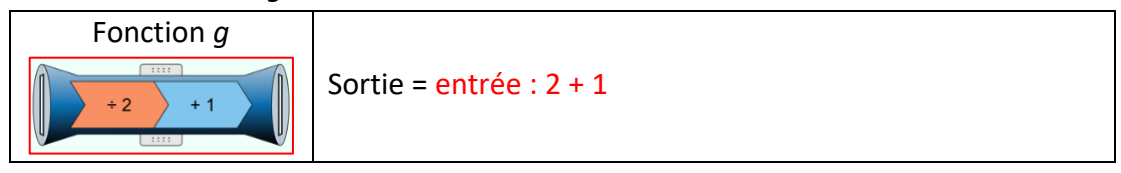

#### **MISE EN COMMUN des points 4-5**

## **Partie 3 – Différentes représentations d'une fonction**

- 1. En bas de l'écran, à côté de la maison, clic sur le constructeur « Equations ». Ce simulateur fonctionne de la même manière que celui de la partie 2 mais il y a quelques différences et outils supplémentaires que nous allons découvrir.
- 2. Tout comme dans les parties 1 et 2, le tube bleu représente une fonction. Appuie sur le bouton de gauche au-dessus du tube pour faire apparaître le tableau de valeur associé à la fonction. Tu peux remarquer que les entêtes des colonnes ont changé. L'entrée s'appelle maintenant *x* et la sortie *y*. Appuie sur le bouton de droite au-dessus du tube pour faire apparaître la représentation graphique associée à la fonction et sur le bouton en dessous du tube pour faire apparaître l'expression fonctionnelle.
	- $\left| \cdot \right|$ Entrée Sortie
- 3. Pour chaque fonction ci-dessous effectue les étapes suivantes :
	- a. Crée la fonction sur le simulateur
	- b. Complète le tableau de valeur correspondant à la fonction
	- c. Trace la représentation graphique de la fonction dans le système d'axe ci-dessous et nomme-la avec la lettre correspondante. Attention les graduations des axes ne sont pas identiques à celles du simulateur.

La fonction *f* est donnée comme exemple.

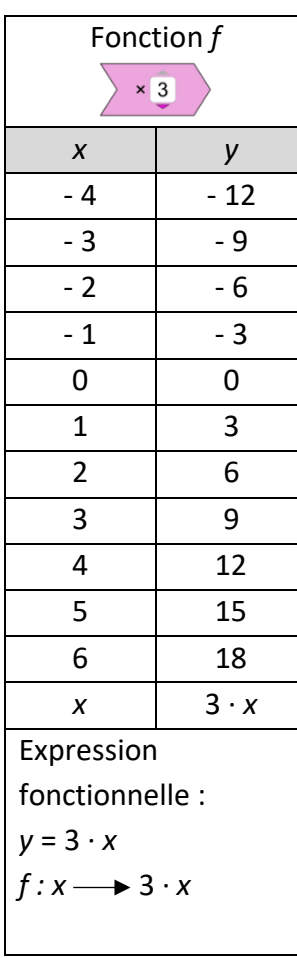

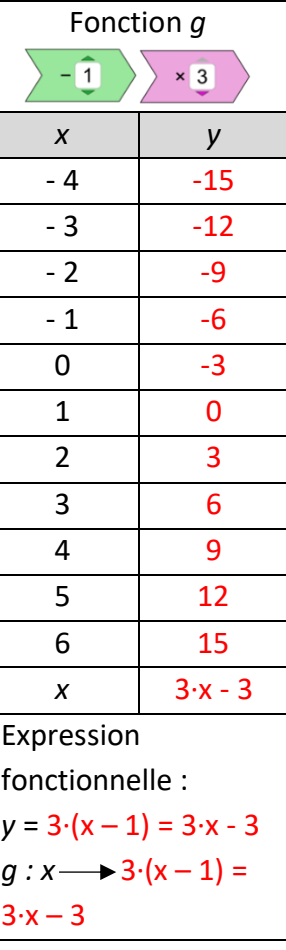

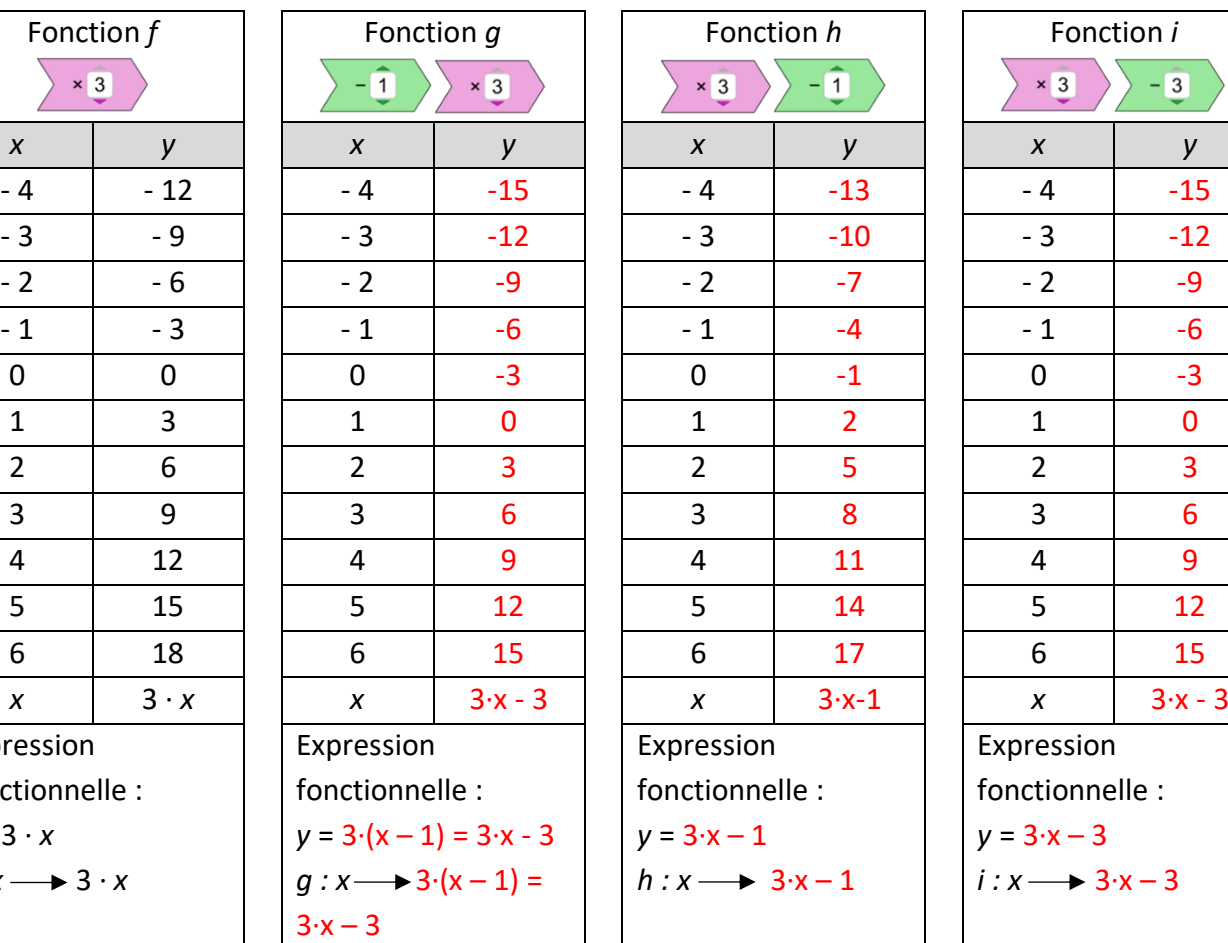

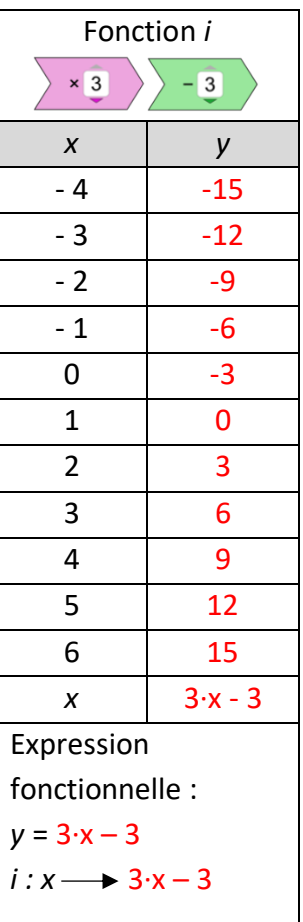

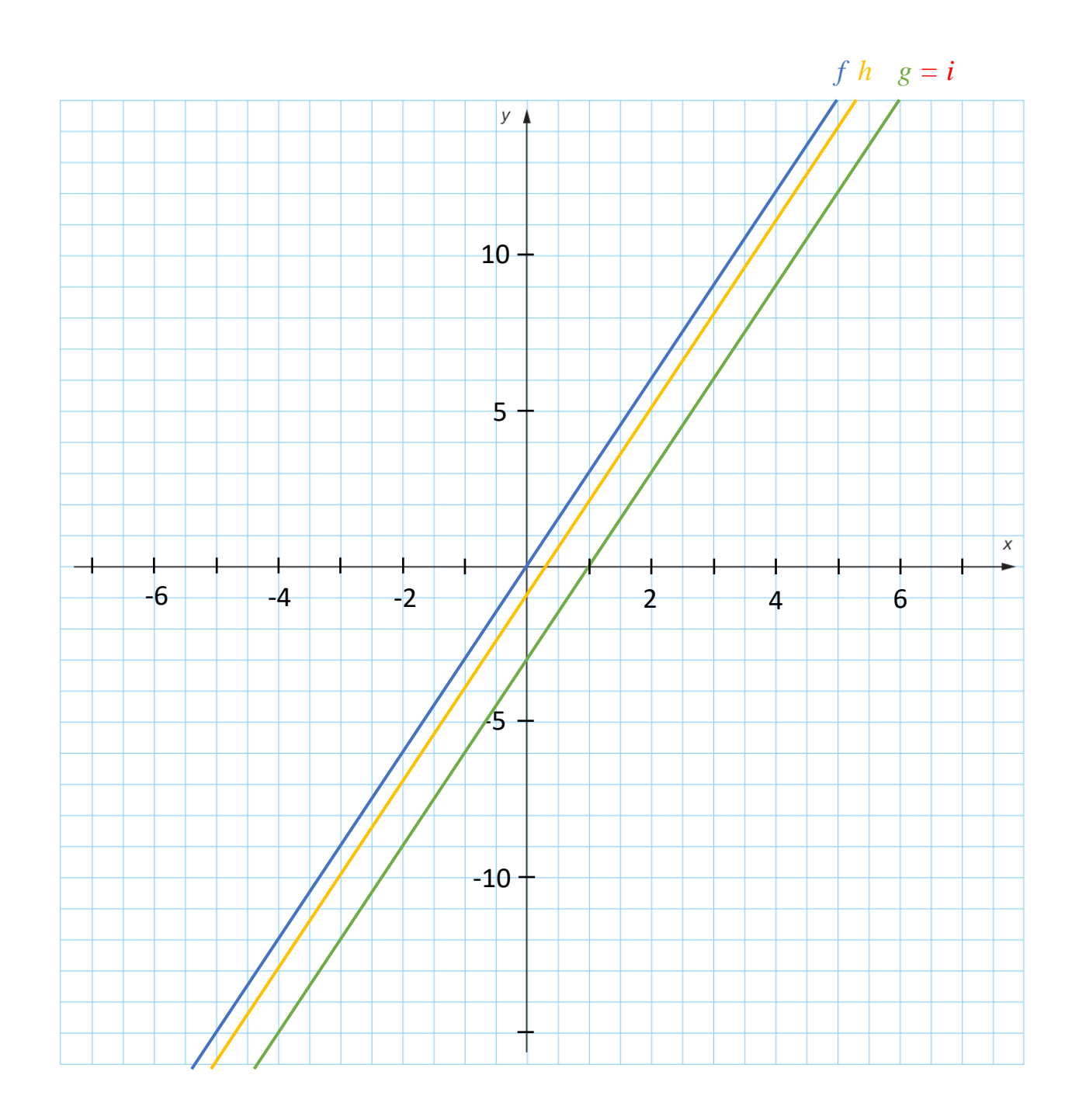

Observe les représentations graphique des fonctions *f*, *g*, *h* et *i*. Remarques-tu quelque chose de particulier ? Aide-toi du bouton en dessous du tube qui donne l'expression fonctionnelle et de l'option Ø Simplifier

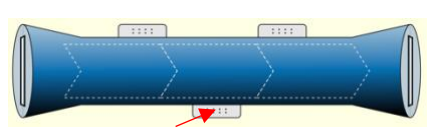

Les fonctions sont toutes parallèles (ne pas formaliser la notion de pente mais faire remarquer que dans les quatre fonctions il y a une multiplication de x par 3).

La fonction *f* correspond à une situation de proportionnalité alors que les autres non.

Les fonctions *g* et *i* sont identiques, leurs droites sont confondues (Remarquer que 3·(x - 1) = 3·x – 3 sans le formaliser).

**MISE EN COMMUN du point 3**

4. La fonction *j* est représentée dans le graphique ci-dessous. Complète le tableau de valeur correspondant à la fonction *j* et retrouve son expression fonctionnelle. Tu peux t'aider du simulateur.

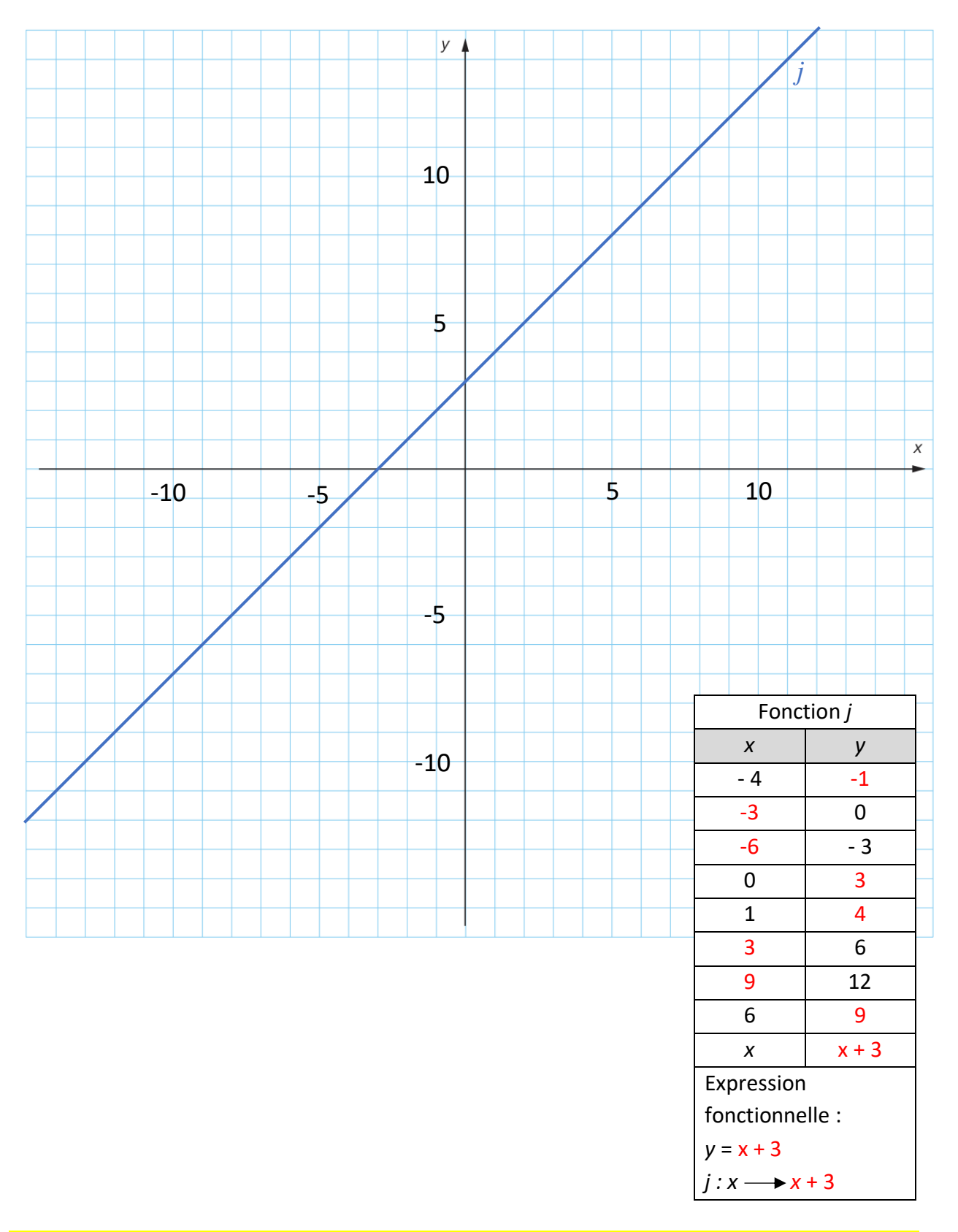

**MISE EN COMMUN du point 4**

- 5. Pour chaque fonction ci-dessous, dont tu connais les expressions fonctionnelles, effectue les étapes suivantes :
	- a. Complète le tableau de valeur correspondant à la fonction (sans simulateur)
	- b. Crée la fonction sur le simulateur et complète le ou les opérateurs que tu as utilisés dans la première ligne du tableau

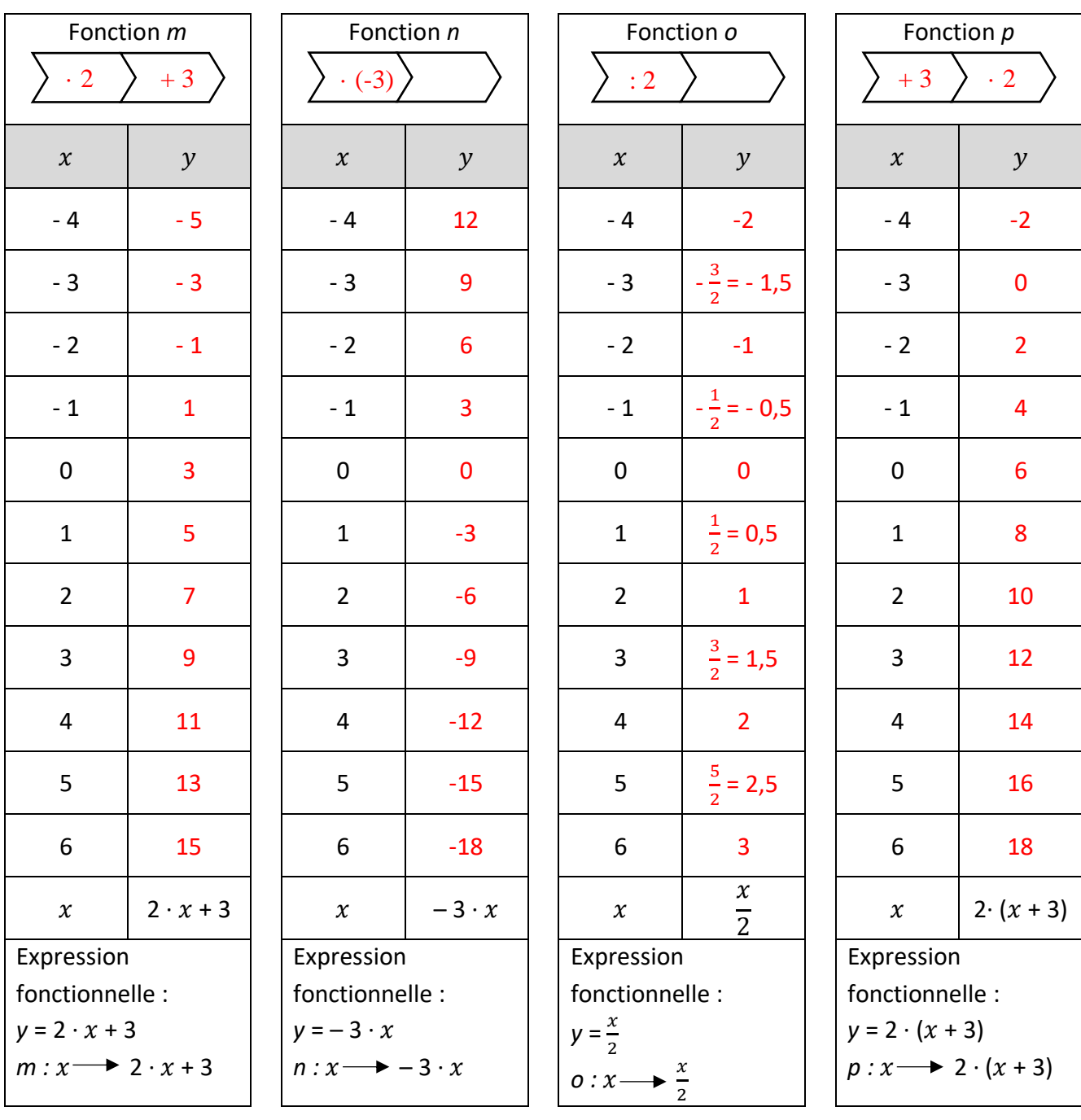

Trace la représentation graphique de la fonction *n* dans le système d'axe du point 3 et nomme-la. Compare les représentations graphiques des fonctions *n* et *f*. Que remarques-tu ? Fonction f : quand x augmente, y augmente, Fonction n : quand x augmente, y diminue. Elles sont symétriques par rapport à l'axe x et y. Les deux sont proportionnelles.

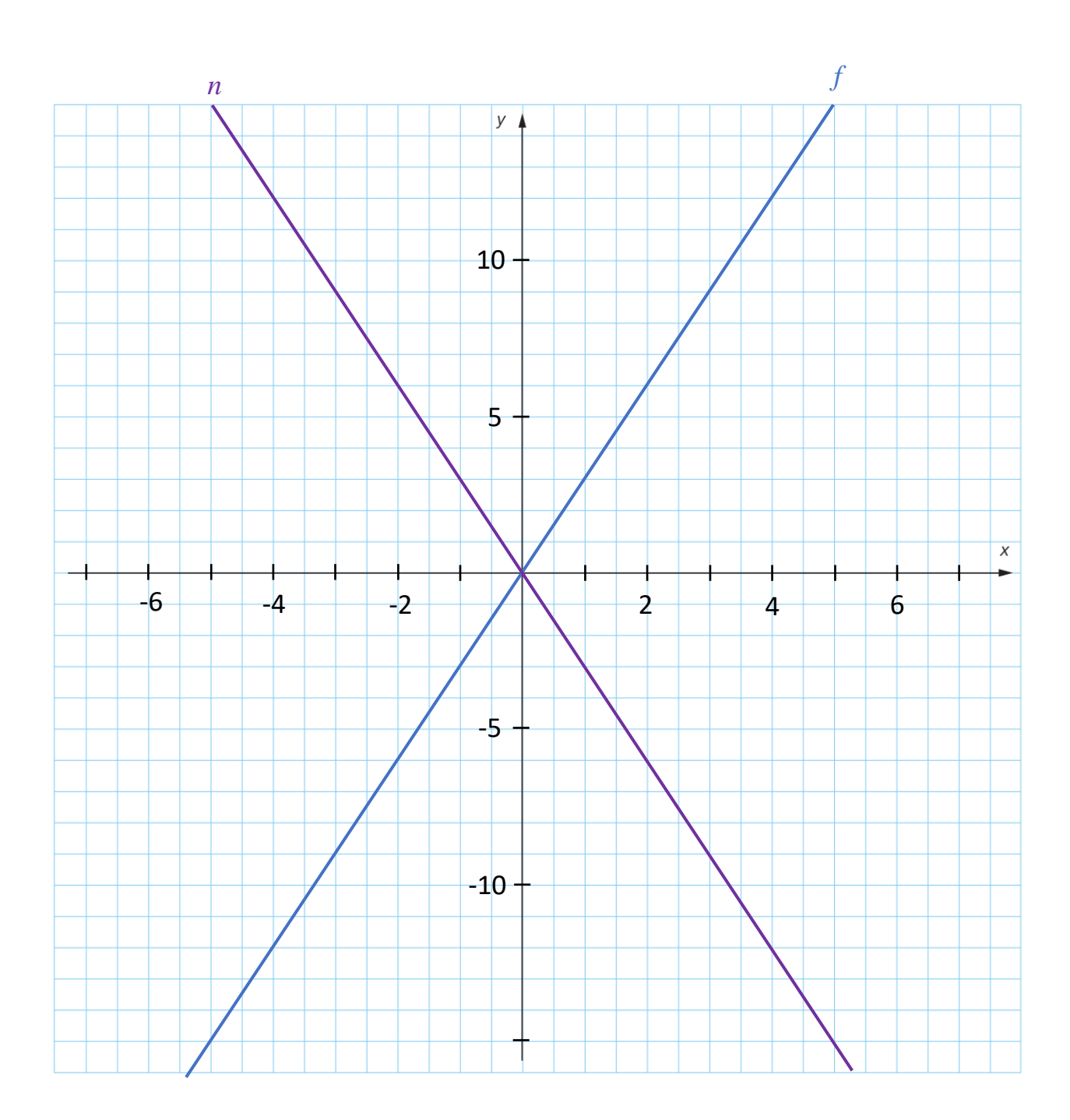

# **Partie 4 – Modélisation par des fonctions – A la main**

Durant toute la saison d'hiver qui dure 30 semaines, Jacques joue tous les vendredis au badminton pendant 1 heure. Plusieurs tarifs sont proposés et il souhaite déterminer lequel est le plus avantageux dans sa situation.

Les tarifs proposés sont les suivant :

- Tarif A : **Être membre** en payant un forfait annuel au prix de 120 CHF ce qui donne droit à un tarif à l'heure préférentiel de 17 CHF/heure
- Tarif B : **Être membre** en payant un forfait annuel au prix de 120 CHF ce qui donne droit à un tarif préférentiel pour un abonnement de 30 semaines au prix de 470 CHF.
- Tarif C : **Ne pas être membre** et payer un tarif à l'heure de 23 CHF/heure
- Tarif D : **Ne pas être membre** et payer un abonnement de 30 semaines au prix de 650 CHF

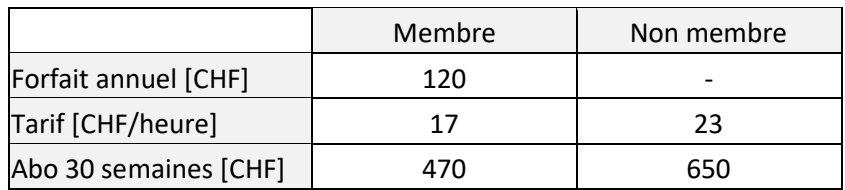

Le tableau ci-dessous résume les tarifs proposés :

1. Complète le tableau ci-dessous en calculant le prix à payer pour chaque tarif en fonction du nombre d'heures joué.

Complète également la dernière colonne avec l'expression fonctionnelle pour chaque tarif.

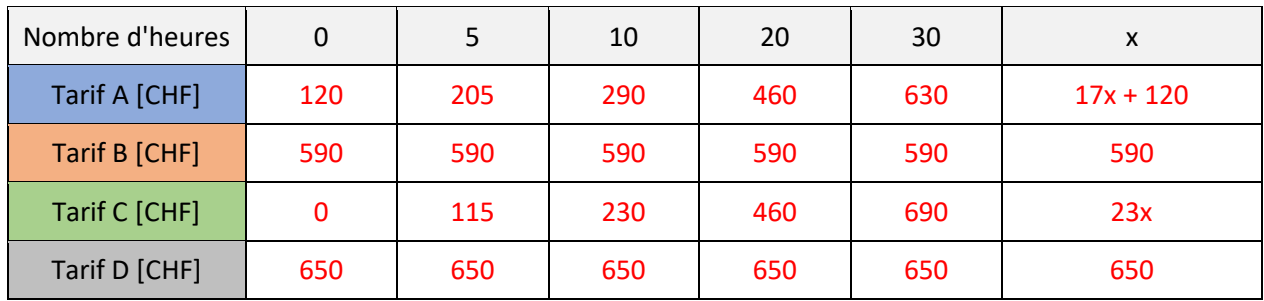

2. Construis à la page suivante (quadrillage) un système d'axe permettant de représenter le prix en fonction du nombre d'heures joué. Trace ensuite la représentation graphique pour chacun des tarifs.

Remarques :

- Ton graphique doit permettre de lire le prix pour un nombre d'heures compris entre 0 et au moins 30 heures.
- N'oublie pas d'indiquer toutes les informations nécessaires à la lecture de ton graphique.

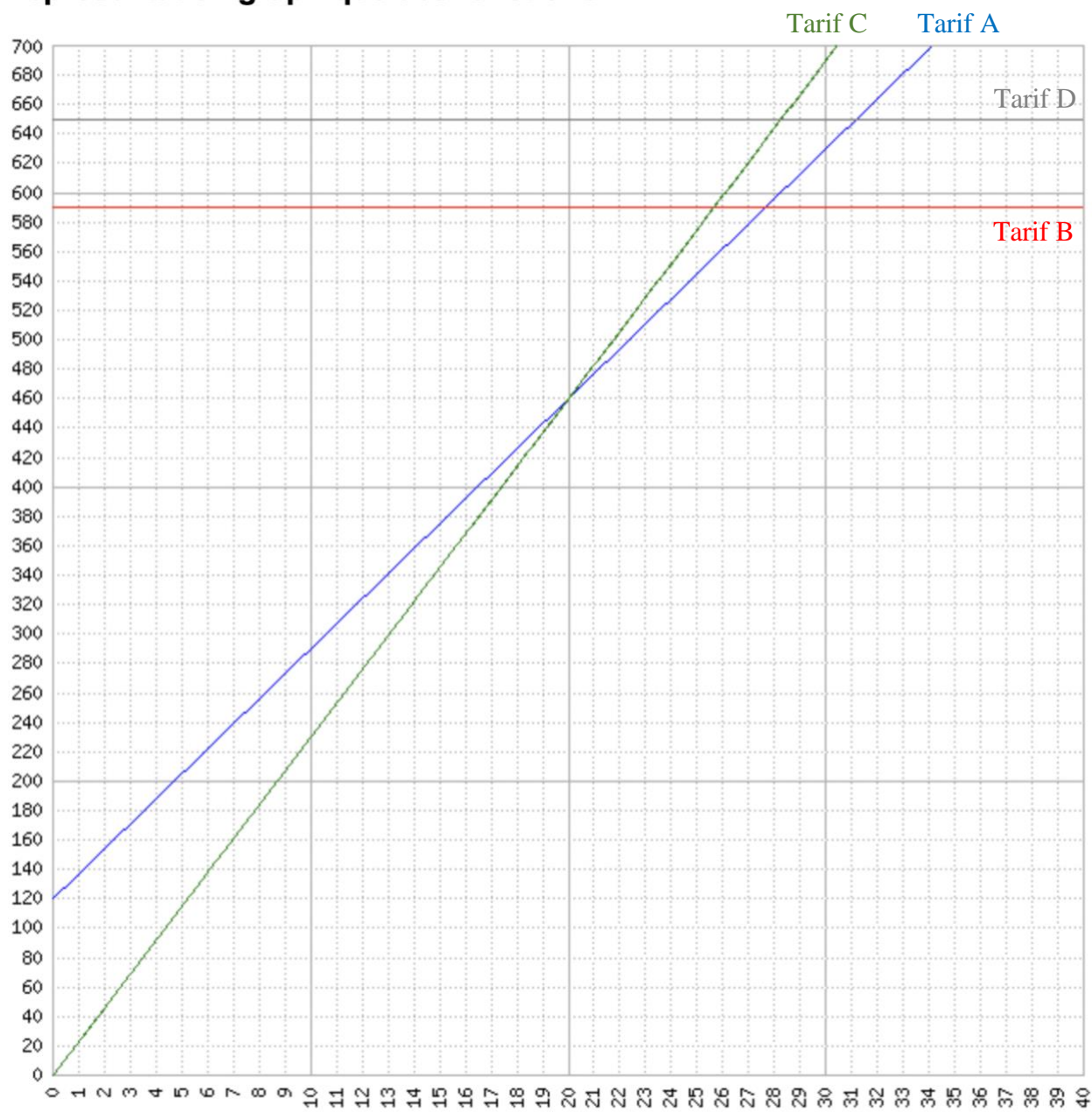

# Représentation graphique des fonctions

- 3. En t'aidant du graphique, réponds aux questions suivantes :
	- a. Combien d'heures faut-il jouer pour que le tarif horaire membre (A) soit plus avantageux que le tarif horaire non membre (C) ? 21 heures
	- b. Quel va être le choix de Jacques s'il veut payer le moins cher possible pour les 30 heures de badminton ? Tarif B (membre et abo 30 heures)
	- c. Y a-t-il un tarif qui n'est jamais le plus avantageux ? Si oui, lequel ? Tarif D

## **Partie 5 – Modélisation par des fonctions – Avec un grapheur**

Dans la partie 4 tu as construit un tableau de valeur et un graphique pour représenter une situation faisant intervenir plusieurs fonctions (tarifs). Tu vas maintenant faire la même chose mais en utilisant un grapheur qui est un logiciel qui permet de calculer, dessiner et afficher la courbe d'une fonction mathématique.

- 1. Rends-toi sur le site [: https://www.mathe-fa.de/fr](https://www.mathe-fa.de/fr)
- 2. Commence par écrire l'expression fonctionnelle de chacun des tarifs :

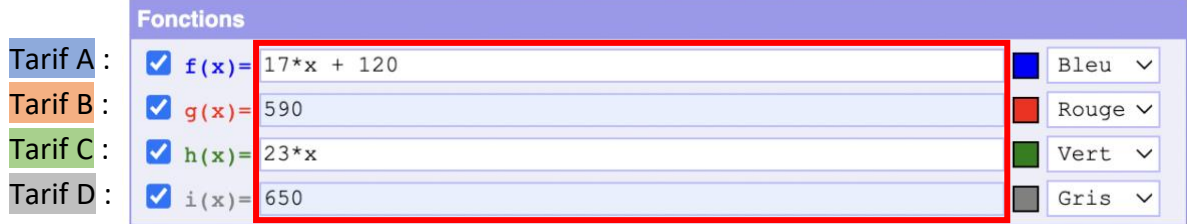

Remarque : pour écrire une multiplication, utilise le signe \*

- 3. Modifie ensuite les paramètres comme indiqué ci-dessous :
	- e. Définis le minimum et le maximum de chacun des axes : le nombre d'heures de 0 à 40 et le prix de 0 à 700.
	- f. Définis la graduation des axes : pour le nombre d'heure (x) une graduation de 1 et pour le prix (y) une graduation de 20.
	- g. Coche l'option « Afficher tableau de valeurs ».
	- h. Définis les valeurs à inclure dans le tableau de valeurs : le nombre d'heures de 0 à 40 avec un pas de 1. Nous ne travaillons qu'avec des nombres entiers, tu peux donc écrire 0 dans l'option « Décimales ».

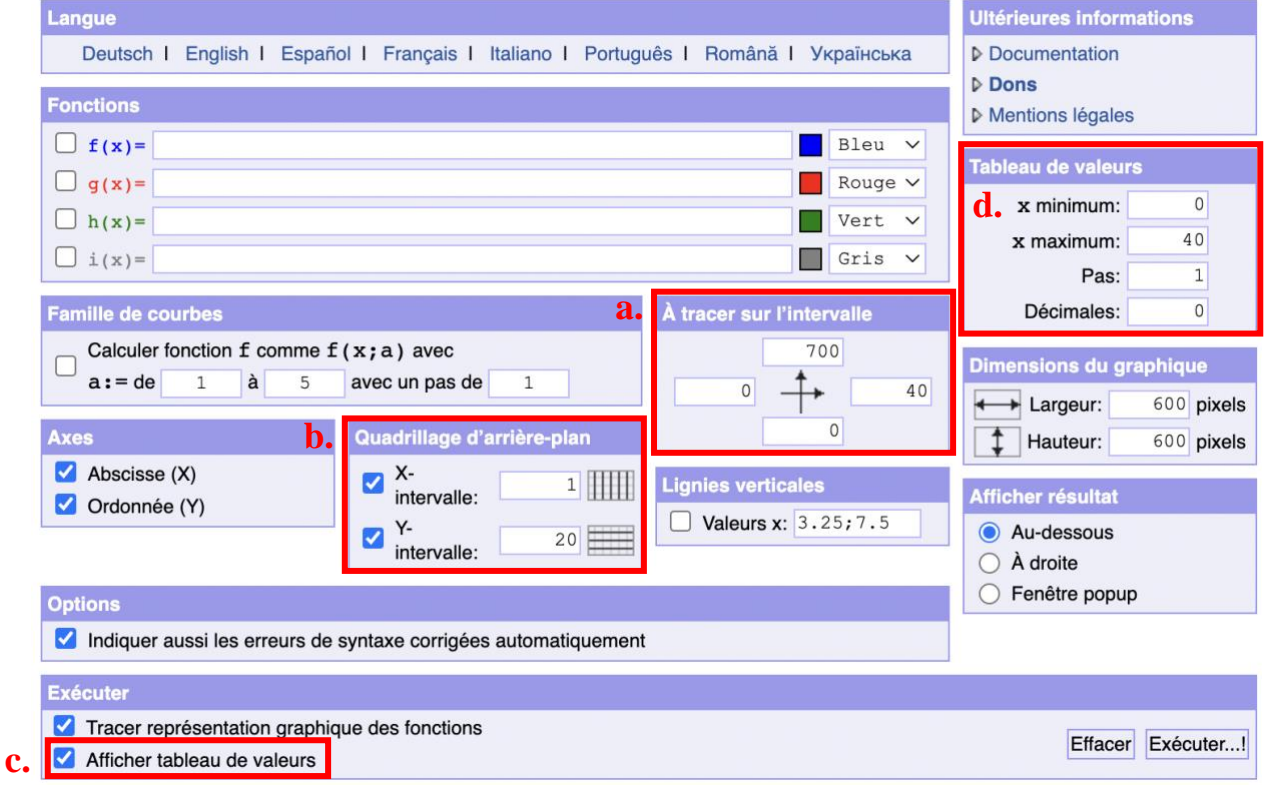

4. Clique ensuite sur « Exécuter » en bas à droite.

- 5. Le logiciel crée le graphique et le tableau de valeur. Compare le résultat avec ton travail de la partie 4.
- 6. En t'aidant du graphique et du tableau de valeur, réponds aux questions suivantes :
	- c. Quel tarif est le plus avantageux si on souhaite jouer 25 heures de badminton et combien payera-t-on ? Tarif A, 545 CHF Et pour 15 heures ? Tarif C, 345 CHF
	- d. Si on choisit le tarif A et qu'on joue 10 heures, combien payera-t-on ? 290 CHF Est-ce l'option la plus avantageuse ? Non, le tarif C est le plus avantageux

## Représentation graphique des fonctions

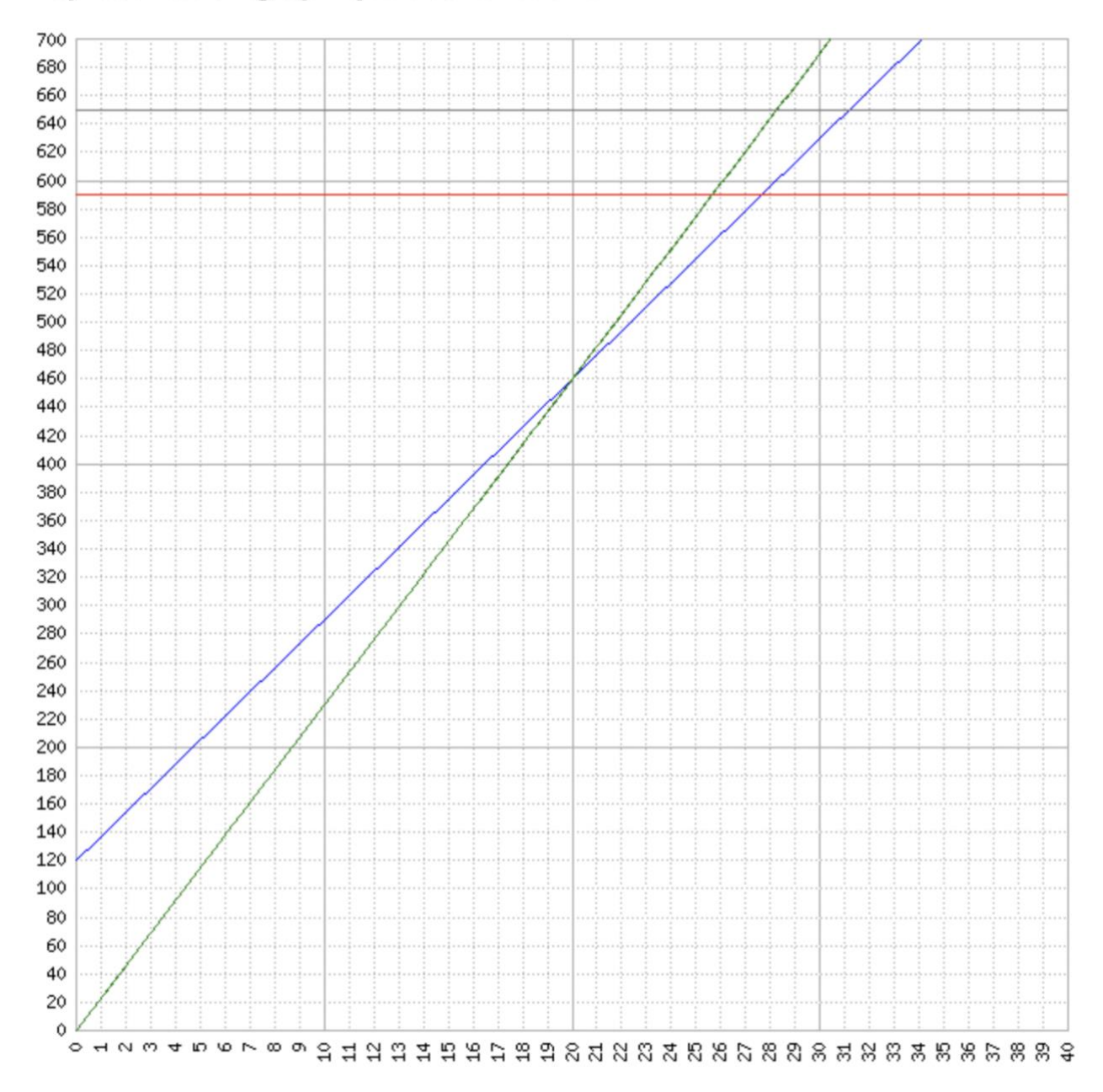

#### Tableau de valeurs

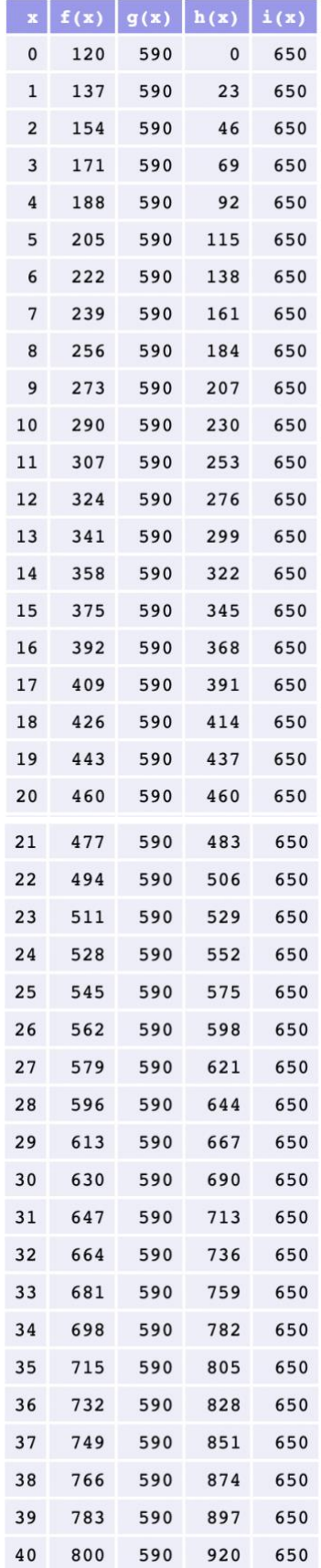